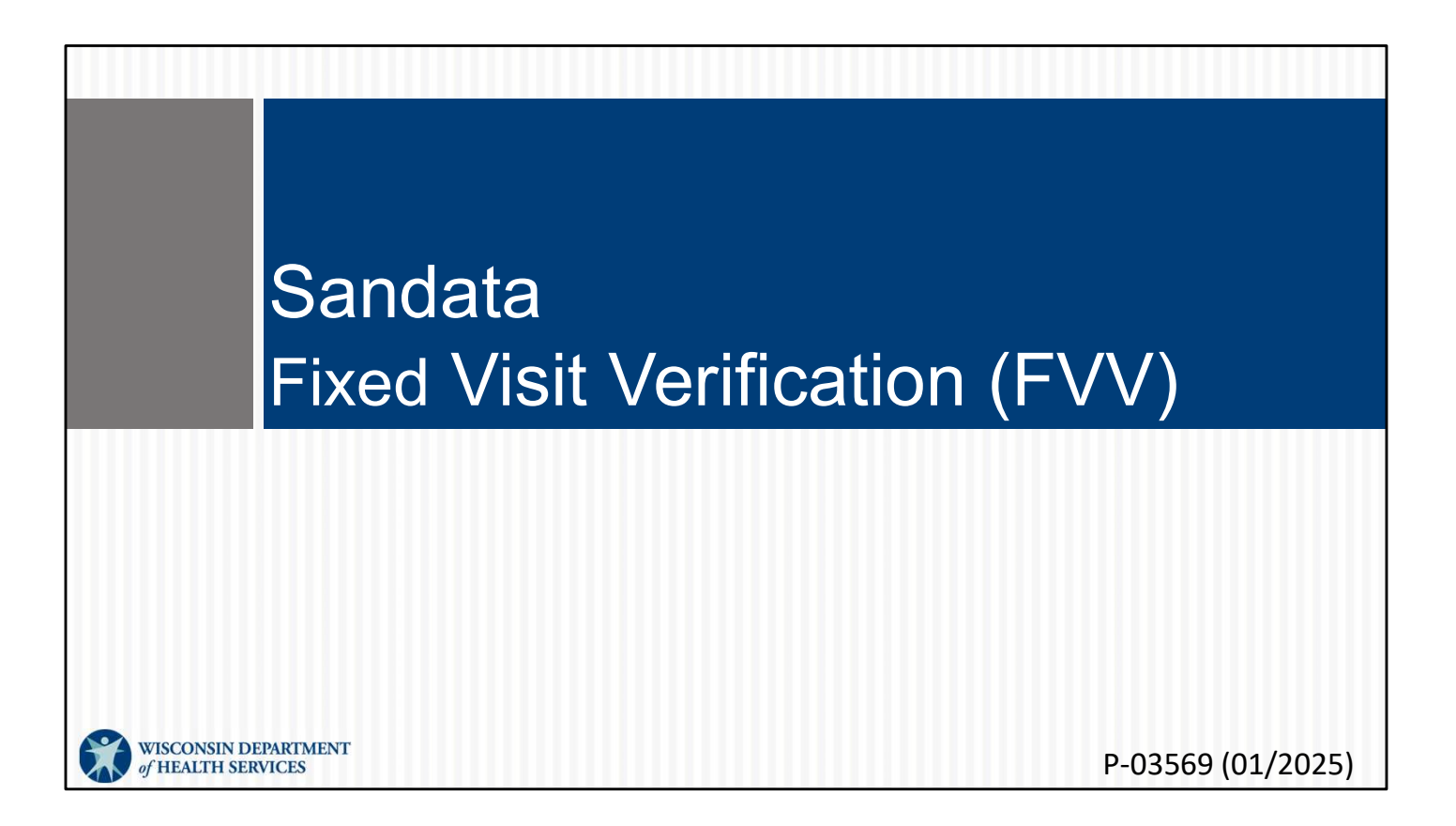

Welcome to the Sandata Fixed Visit Verification (FVV) training.

#### Agenda

- FVV Overview
- FVV Device Request
- FVV Process
- FVV Troubleshooting
- FVV Device Return
- FVV Report

- FVV Overview
- FVV Device Request
- FVV Process: This section and the next can be part of the resources you use to train workers who will be using an FVV device during visits. It is included on the DHS EVV Training Workers webpage, along with other resources.

 $2<sup>2</sup>$ 

- FVV Troubleshooting
- FVV Device Return
- FVV Report

# Key Terminology

- Fixed Visit Verification (FVV)—A method for employees to electronically capture check in/out information from a device in the client's home.
- Numeric Code—This is the six-digit number that is displayed on the FVV device's screen when the button is pushed.

Let's go over some key terminology

Fixed Visit Verification (FVV) is A method for employees to electronically capture<br>
Fixed Visit Verification (FVV) device's screen when the button is<br>
pushed.<br>
Let's go over some key terminology<br>
Fixed Visit Verification ( check in and check out information from a device in the client's home. Numeric Code—This is the six-digit number that is displayed on the FVV device's screen when the button is pushed.

# Key Terminology Client—A member or participant who receives services through Wisconsin Medicaid Employee—A person (worker) who provides care to one or more clients Santrax ID—The unique number to identify the employee, issued by the ForwardHealth Portal ■ Santrax ID—I he unique number to identify the employee,<br>issued by the ForwardHealth Portal<br>A "client" in the Sandata EVV system is frequently called a "member" or<br>"participant" in Wisconsin's service delivery.<br>We're usi issued by the ForwardHealth Portal<br>
4<br>
A "client" in the Sandata EVV system is frequently called a "member" or<br>
"participant" in Wisconsin's service delivery.<br>
We're using "employees" to match the Sandata use, and "worker"

A "client" in the Sandata EVV system is frequently called a "member" or "participant" in Wisconsin's service delivery.

We're using "employees" to match the Sandata use, and "worker" to match more standard DHS and ForwardHealth Portal use.

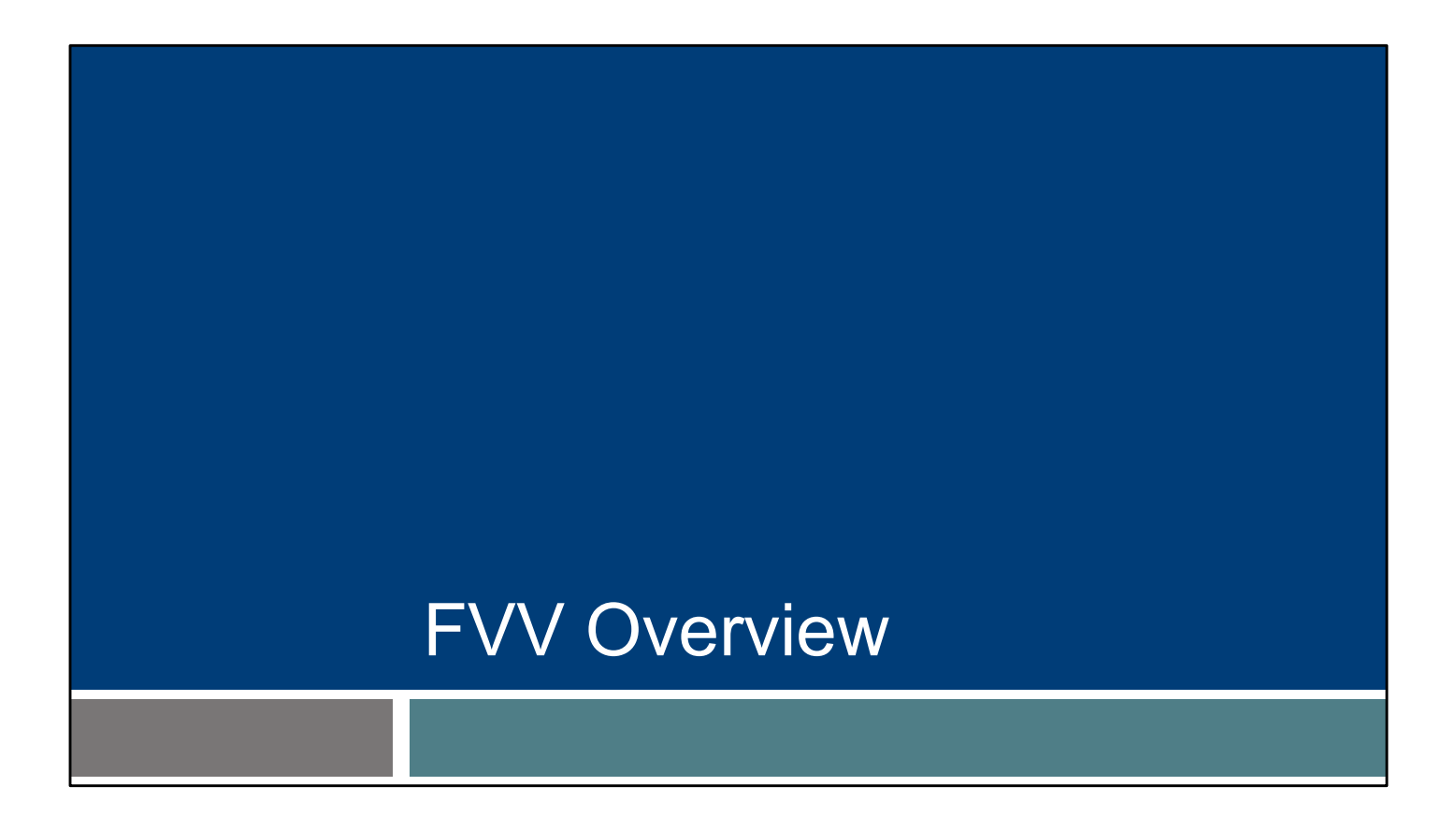

In this section, we will go over some basic information about FVV use.

#### FVV Overview

- FVV uses a small electronic device that is mounted to a surface in the home.
- FVV Overview<br>
 FVV uses a small electronic device that is mounted to a<br>
surface in the home.<br>
 The FVV device generates a six-digit numeric code that<br>
translates to a time and date within the Sandata system.<br>
 The devic translates to a time and date within the Sandata system.
- The device will come labeled with the Sandata client ID and Sandata provider agency ID.

Fixed Visit Verification (FVV) uses a small electronic device that is mounted or "fixed" in the client's home. The FVV device is the data collection method of last resort, because it is also the most burdensome method for both employees and providers. Using a device requires multiple steps for the employee and may increase visit errors for providers to correct in the Sandata EVV portal. The different of the FWV uses a small electronic device that is mounted or "fixed" in the client's home. The FWV device is the data collection method of last resort, because it is also the most burdensome method for both e

Employees will press the device button at the beginning and end of their visit. The device will generate a six-digit numeric code that will need to be written down each time and then called in later, when a phone is available. It is important for the employee to know which code is for the call in and which is for call out.

This helps identify which specific client/provider pairing it is assigned to.

A device can only be paired between one client and one provider or fiscal employer agency. If there are multiple clients, or multiple providers supporting a client, a different device will be needed for each pairing.

 $6 \qquad \qquad$ 

## FVV Overview

- The provider or fiscal employer agency must attest that:
	- Services are anticipated to be authorized for more than 60 days.
	- The client does not have a landline or VoIP home phone.
- Neither the client nor the employee has a device that would support Sandata Mobile Connect for mobile visit verification data collection. France is a majority of employees will not be using FVV. But for those that do, the provider or size that would support Sandata Mobile Connect for mobile visit verification data collection.<br>
• The client has a smartphone o
	- The client has a smartphone or tablet, but it is not available for EVV purposes.

fiscal employer agency must attest that:

- Services are anticipated to be authorized for more than 60 days.
- The client does not have a landline or VoIP (Voice over Internet Protocol—for example, a phone line provided by a cable company) home phone.
- Neither the client nor the employee has a smart phone or tablet device that would support Sandata Mobile Connect for mobile visit verification data collection.
- The client has a smartphone or tablet, but it is not available for electronic visit verification (EVV) purposes.

 $7$  and  $7$  and  $7$  and  $7$  and  $7$ 

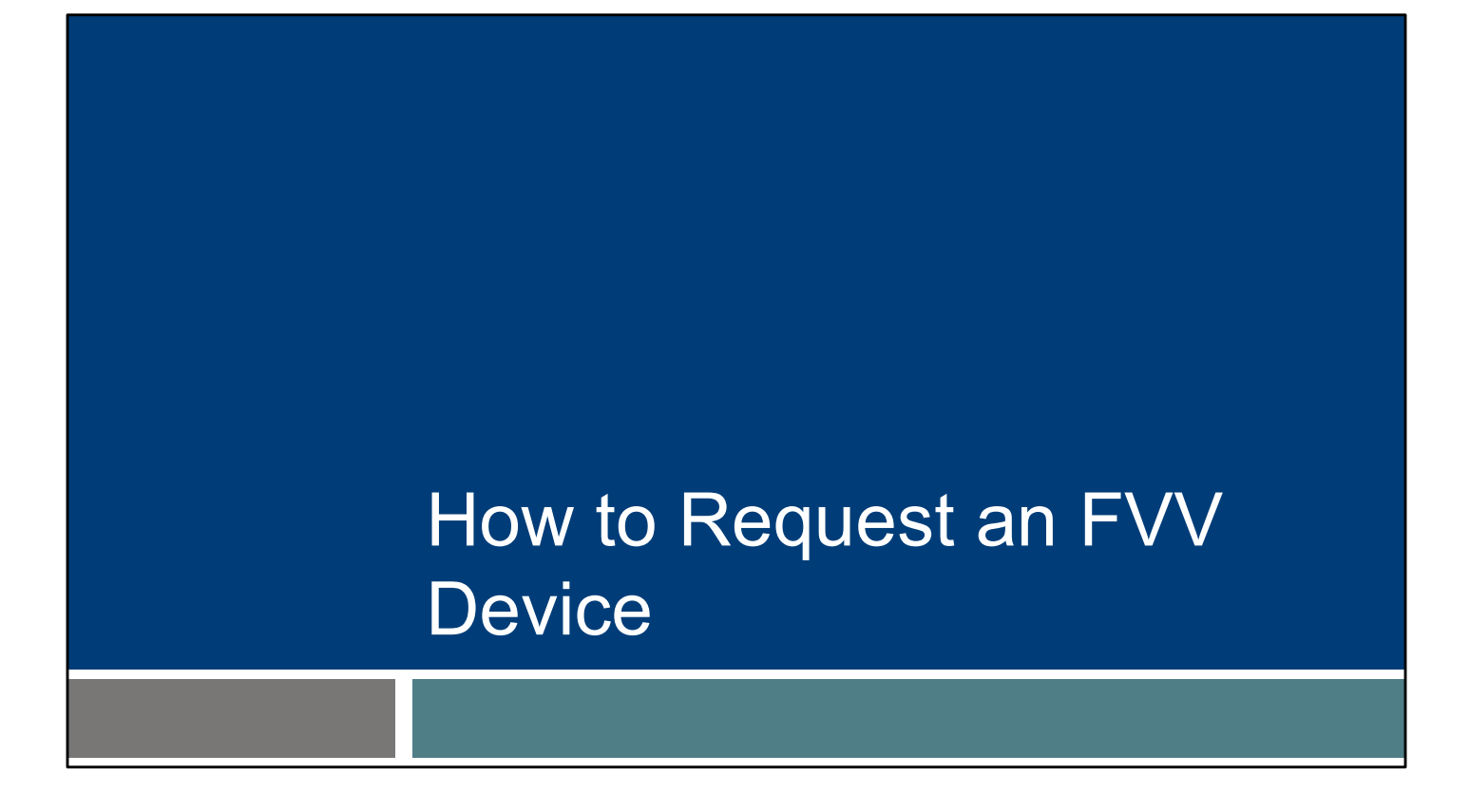

The provider or FEA will have this responsibility—how to request an FVV device. As a reminder, "provider" includes independent nurses who are an "agency of one."

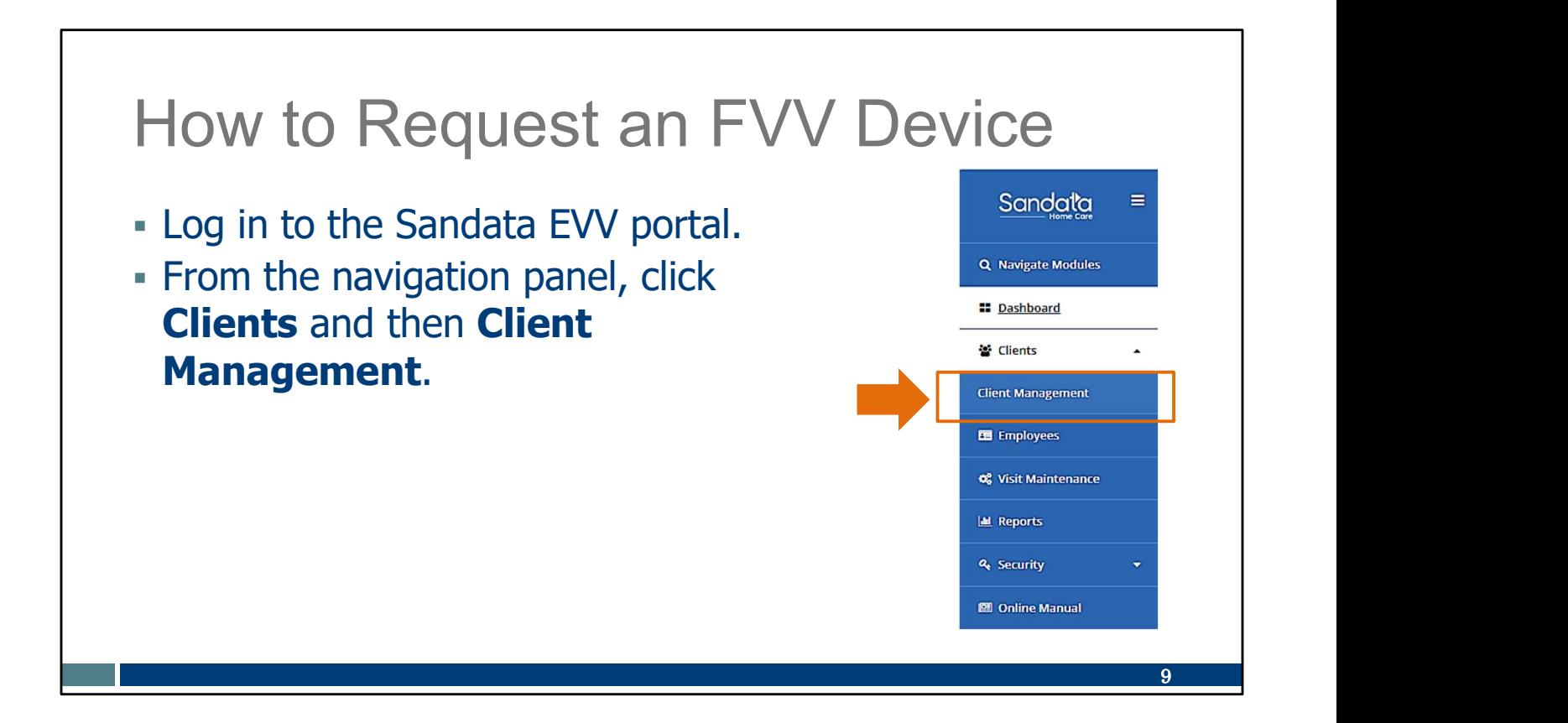

Log in to the Sandata EVV portal.

To access client records, click Clients then Client Management from the navigation panel. The Client/Program search screen will be displayed.

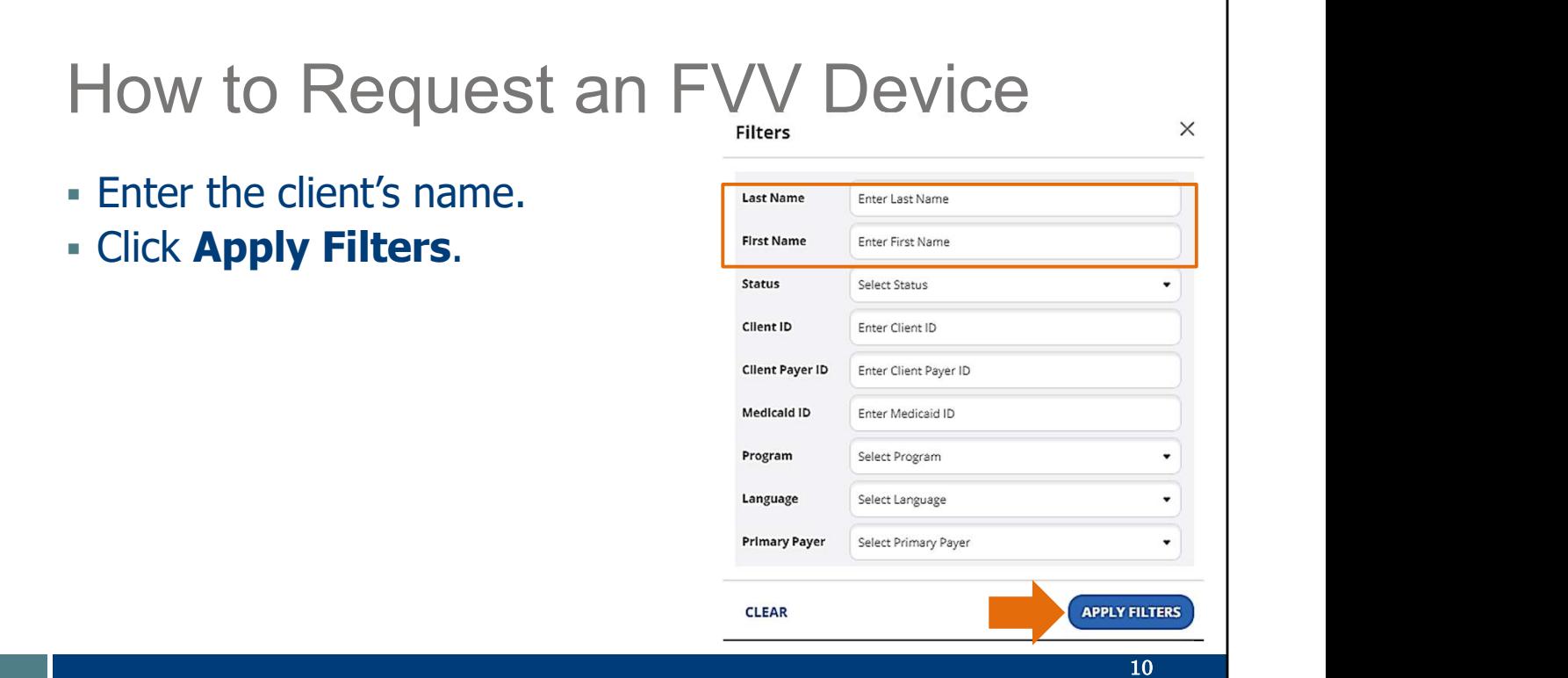

To find a specific client, use the filter option and add the client's name. Then click Apply Filters.

# How to Request an FVV Device

#### • Click to the right of the client's name to open their file.

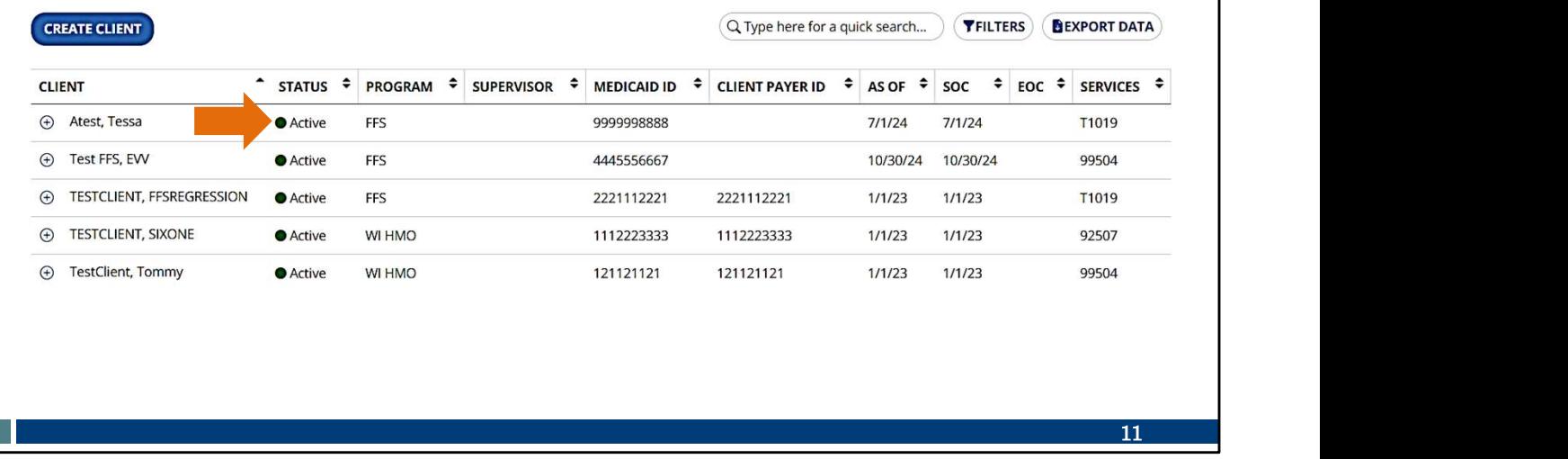

Click to the right of the client's name to open their file.

Tip: A client may have more than one line here if they have authorizations with different programs. Modify the information for each line needed, separately.

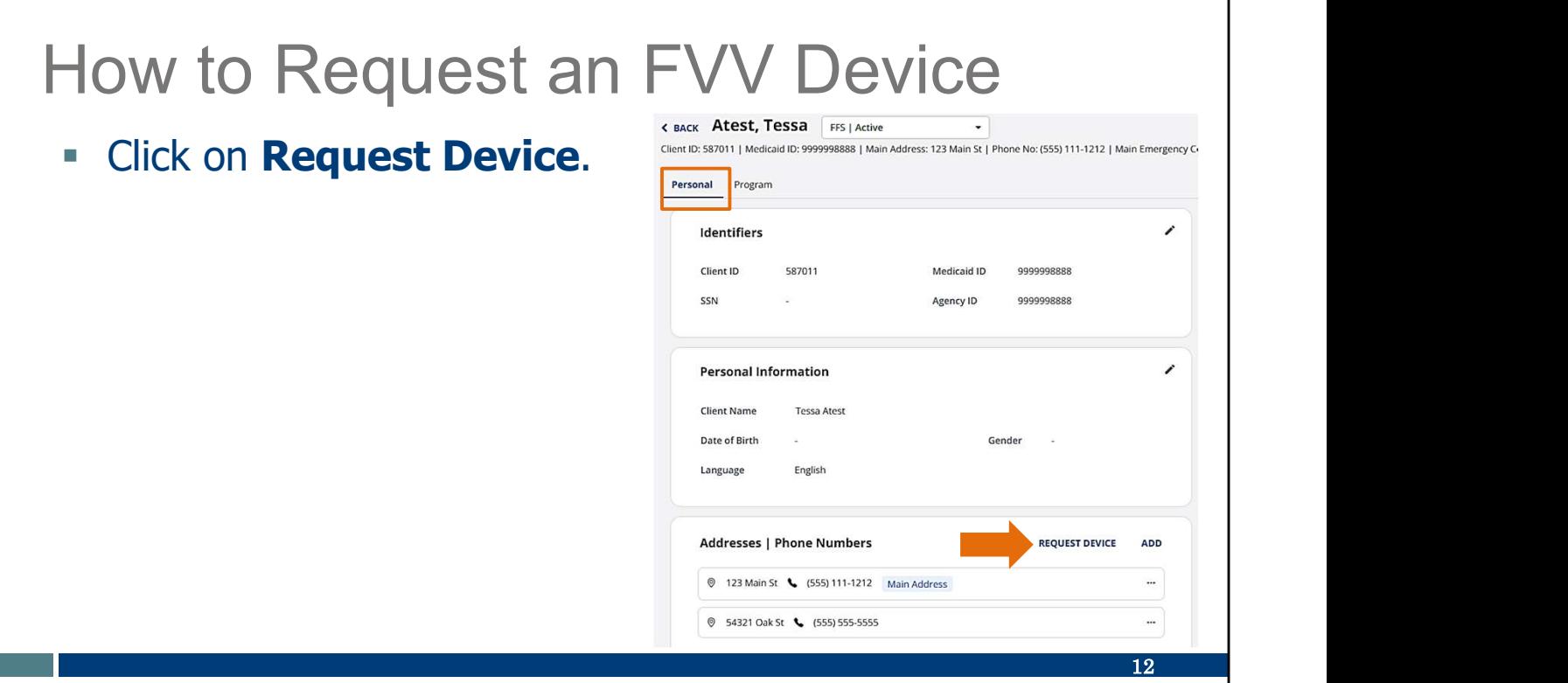

We're now in the client's "Personal" information screen.

In the address area, click on Request Device.

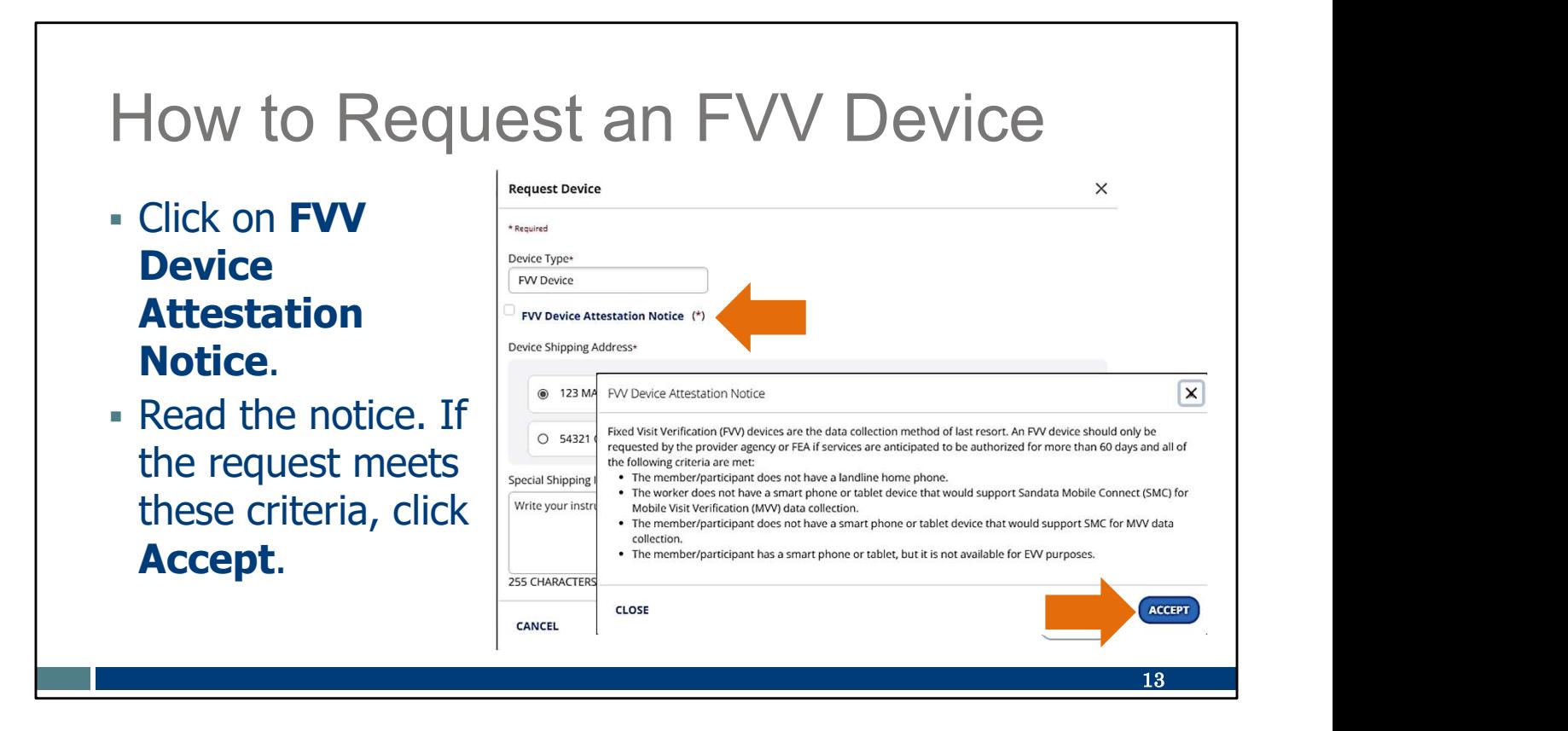

Only "FVV Device" will be listed as a device type option in Wisconsin.

Click on the FVV Device Attestation Notice and read it.

If the FVV request meets these criteria, click Accept.

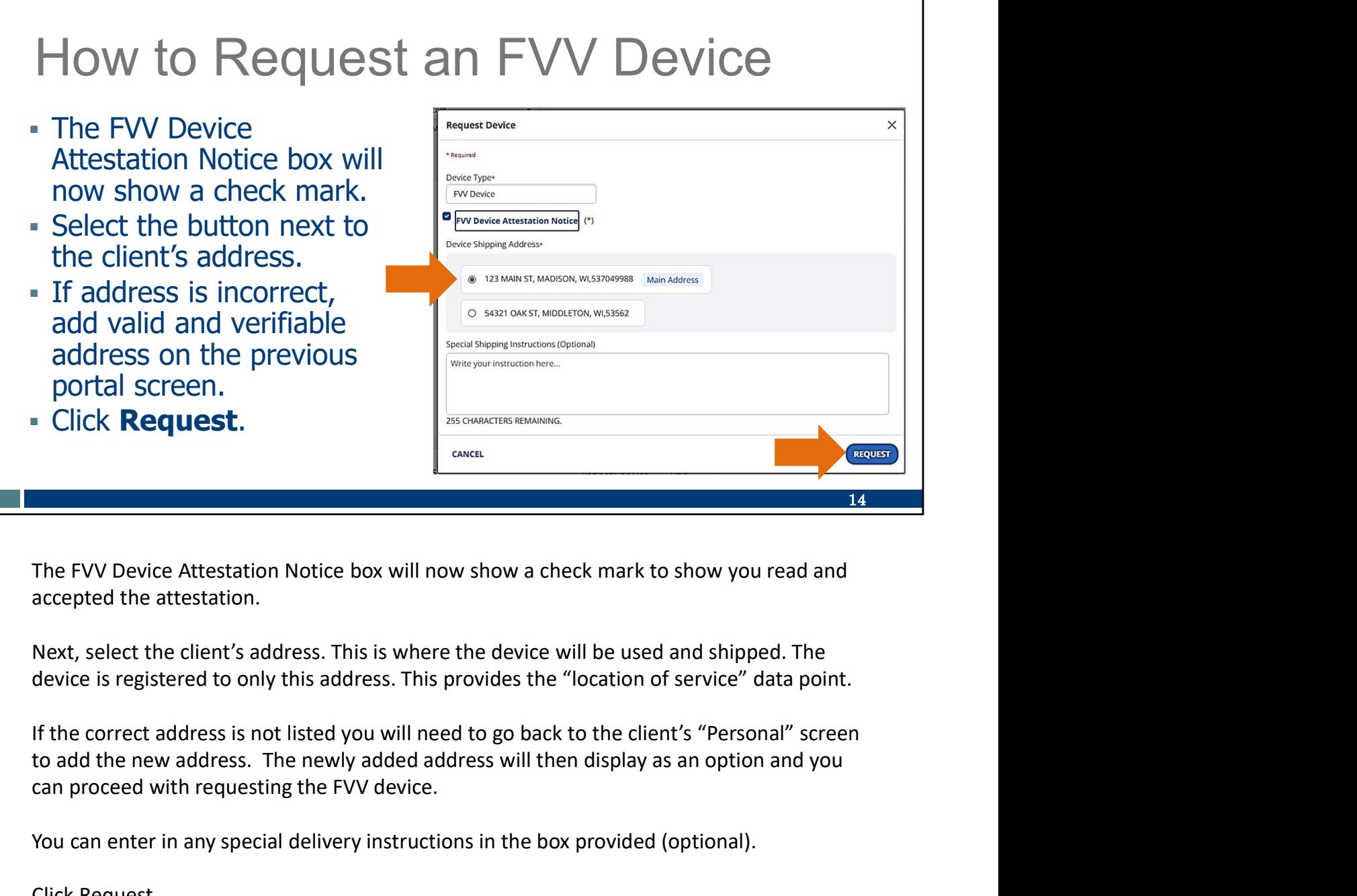

The FVV Device Attestation Notice box will now show a check mark to show you read and accepted the attestation.

Next, select the client's address. This is where the device will be used and shipped. The device is registered to only this address. This provides the "location of service" data point.

can proceed with requesting the FVV device.

You can enter in any special delivery instructions in the box provided (optional).

Click Request.

You can find more information about adding a client address on the Training Administrators webpage, in the "Client data: Adding and editing clients" section.

A reminder: Address changes made in the Sandata EVV portal will not update the client's Medicaid file or any other system. Clients are required to keep their information up to date through their usual resources: the client's local income maintenance agency or tribe, online through the client's ACCESS account, or by using the Medicaid Change Report (F-10137).

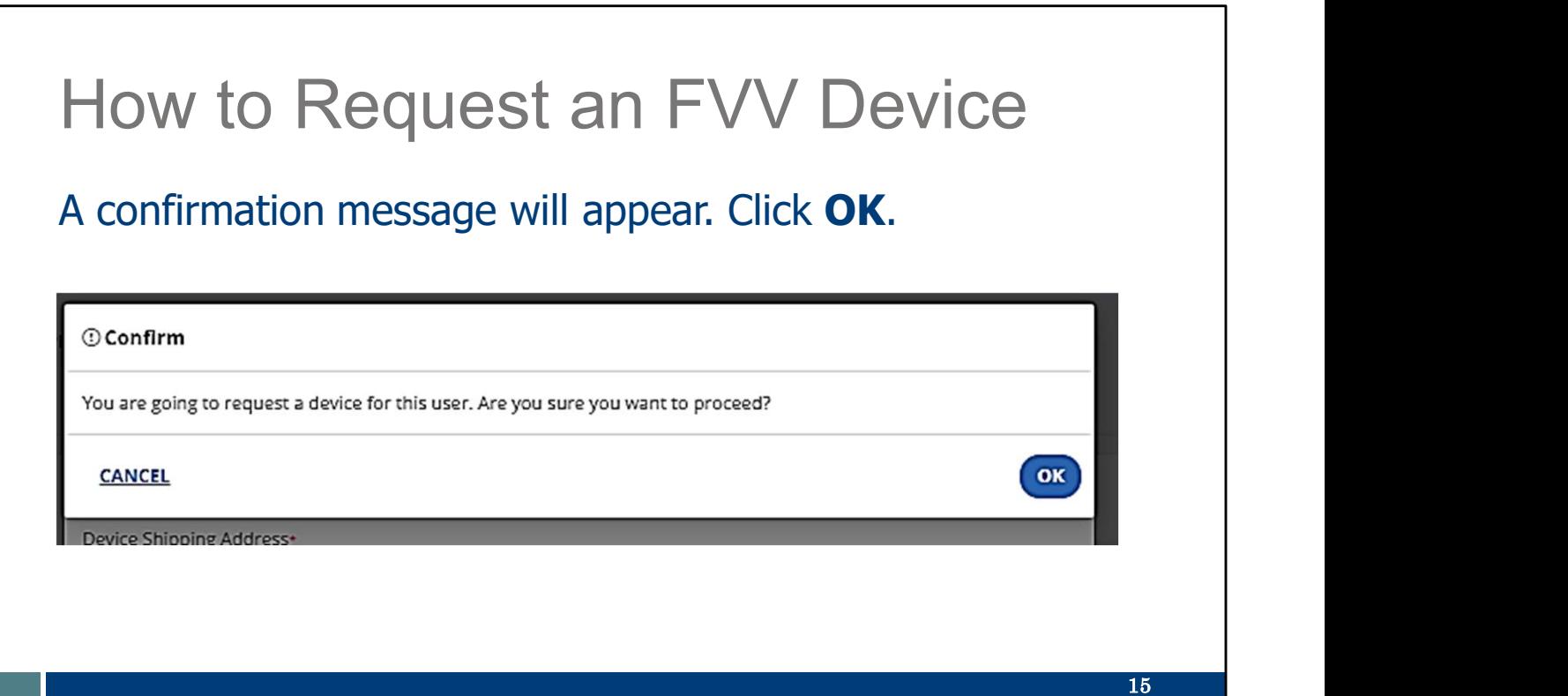

A confirmation message will appear. Click OK.

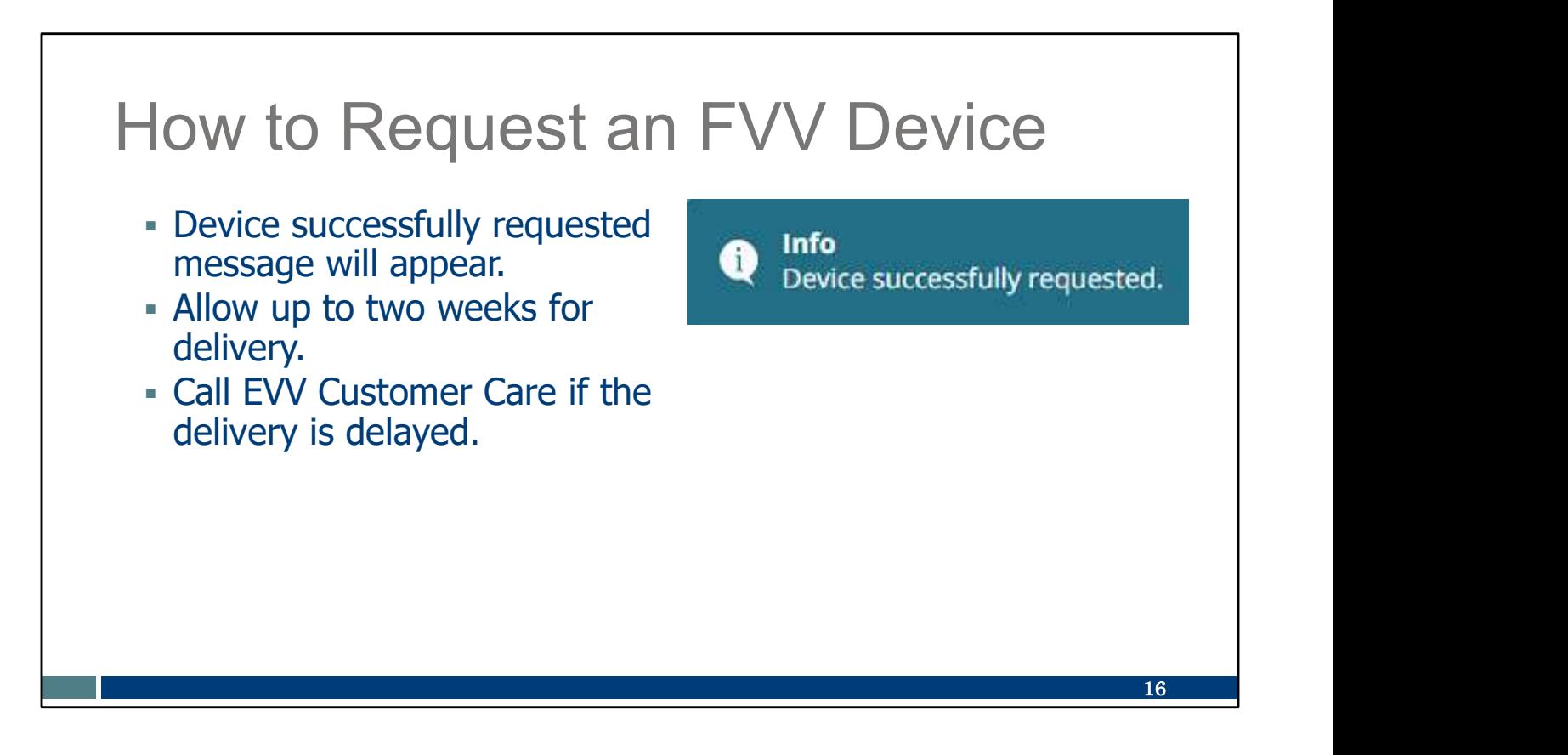

"Device successfully requested" message indicates that your request has been successfully submitted.

- Allow up to two weeks for delivery.
- Call EVV Customer Care if the delivery is delayed.

#### FVV Device Information

- FVV Device Information<br>
The device will be mailed to the<br>
address selected with instructions for<br>
the client and the employee. address selected with instructions for the client and the employee.
- The device must remain in the client's home and be affixed to a surface within the client's residence. Doublesided tape is provided. and the client and the employee.<br>
The device must remain in the client's<br>
home and be affixed to a surface<br>
within the client's residence. Double-<br>
sided tape is provided.<br>
The device should be returned when<br>
no longer in arriving and also make sure employees have access to this sheet and the dient of the client's residence. Double-<br>The device must remain in the client's residence within the client's residence. Double-<br>sided tape is provide
- The device should be returned when no longer in use.

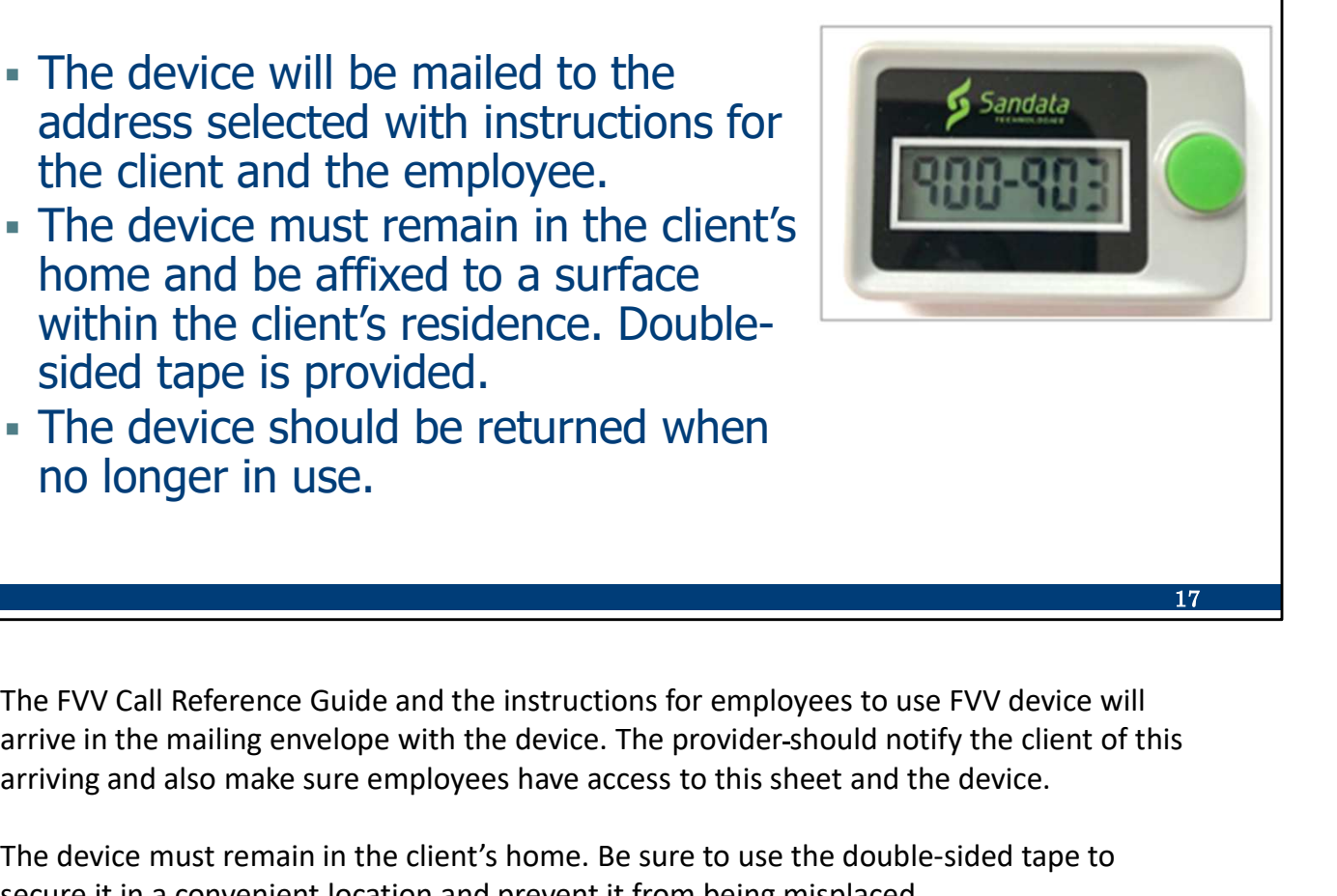

The device must remain in the client's home. Be sure to use the double-sided tape to secure it in a convenient location and prevent it from being misplaced.

The device should be returned when it is no longer in use. EVV Customer Care can help with this process.

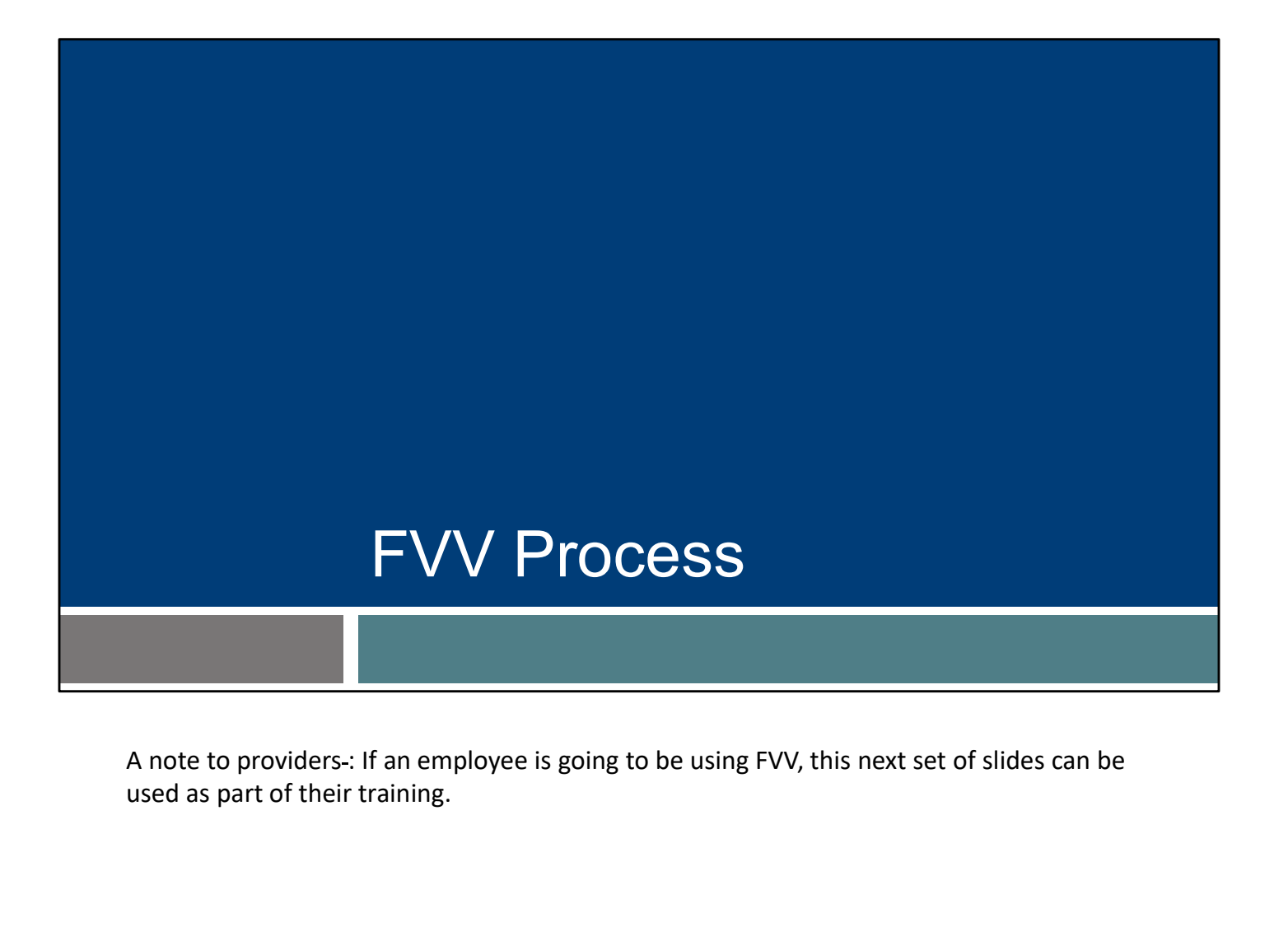

used as part of their training.

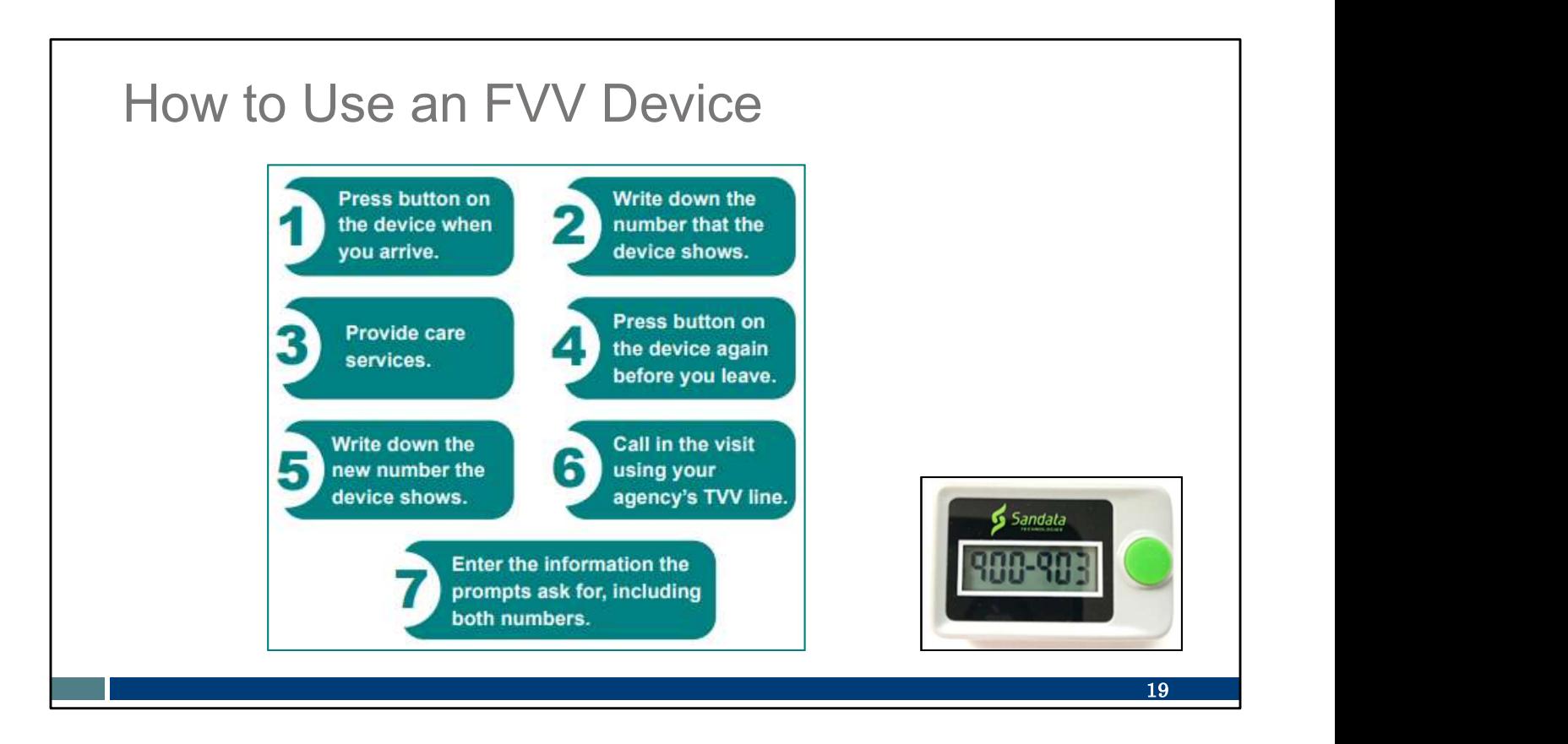

The FVV device, about the size of an oven timer, needs to be requested from Sandata by the provider or fiscal employer agency. As a reminder, "provider" includes independent nurses who are an "agency of one." The device is shown in the bottom right corner.

The FVV method is the most complicated process. You can see the steps here:

- Using the FVV device, the employee presses the button to get the check-in numeric code at the beginning of the service.
- This number needs to be written down accurately for later use.
- After providing the care, the employee presses the button again for the check-out numeric code at the end of the service.
- This number also needs to be written down accurately for later use.
- Later, when the employee has access to any kind of phone, they will call in the two FVV numeric codes. This call should be made at least 15 minutes after the check-out code was received, and before the codes expire in 7 days.
- Each numeric code needs to be typed in accurately, along with the service code. If tasks also need to be entered, these are also entered on that phone call.

the provider or fiscal employer agency. As a reminder, "provider" includes independent<br>nurses who are an "agency of one." The device is shown in the bottom right corner.<br>The FVV method is the most complicated process. You Sandata. This will lead you through every step of the call. Your provider can also give you guidelines on when you should call in these numbers. It may be the same day or within a few days—again, at least 15 minutes after the check-out code was received, and before the codes expire in 7 days.

As you can see, it's cumbersome and more prone to entry error. And it is more limiting, since it needs to stay in the client's home. Because of this, FVV is the method of last resort.

We'll go through those steps individually in the next few slides.

#### How to Use an FVV Device

#### Check In

- Press and release the button on the device.
- Write down the six-digit numeric code. This will be needed later when calling in the visit information.
- This numeric code represents the date and start time of the visit.

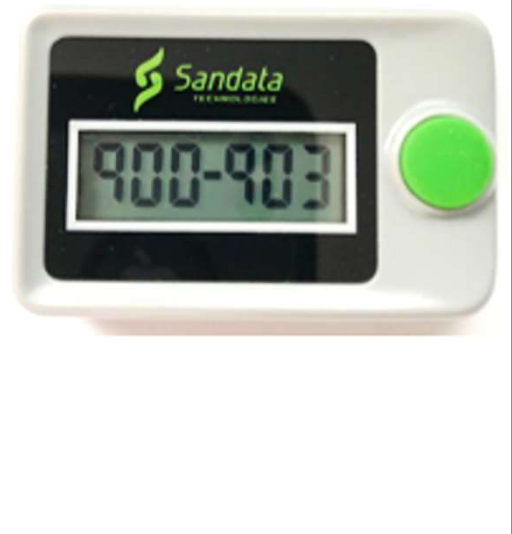

Here are the steps for checking in:

- Press and release the button on the device.
- Write down the six-digit numeric code and note it as the "check in" code. It will be important for the employee to write this numeric code number down as it will be needed to call in the visit later. colling in the visit information.<br>This numeric code represents the<br>date and start time of the visit.<br>This numeric code represents the<br>rease are the steps for checking in:<br>Press and release the button on the device.<br>Write d
- This numeric code represents the date and start time of the visit. The numeric such.

#### How to Use an FVV Device

#### Check Out

- **Press and release the button on the** device.
- Write down the six-digit numeric code. This will be needed later when calling in the visit.
- This numeric code represents the date and end time of the visit.

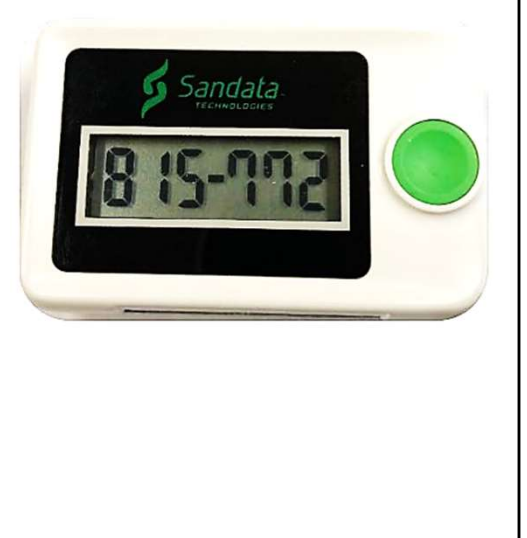

To Check Out

Press and release the button on the device.

Write down the six-digit numeric code and note it as the "check out." This will be needed later when calling in the visit.

This numeric code represents the date and end time of the visit.

 $21$  and  $21$  and  $21$ 

#### How to Use an FVV Device

- The FVV device displays a six-digit numeric code each time it is pressed.
- The code changes every minute. If pressed again within the minute, the code will be the same.
- If it is pressed more than six minutes after the first reading, the new numeric code will be used as the end time of the visit.

If you need to see the number again, press and release button again to display the number. The number changes every minute, but if you press the button again within the same minute, the number will be the same. If you press the button again after the minute has passed, a new number will be displayed and should be used.

If the second number is accessed more than six minutes after the first number, the new number will be accepted by Sandata as the end time of the visit

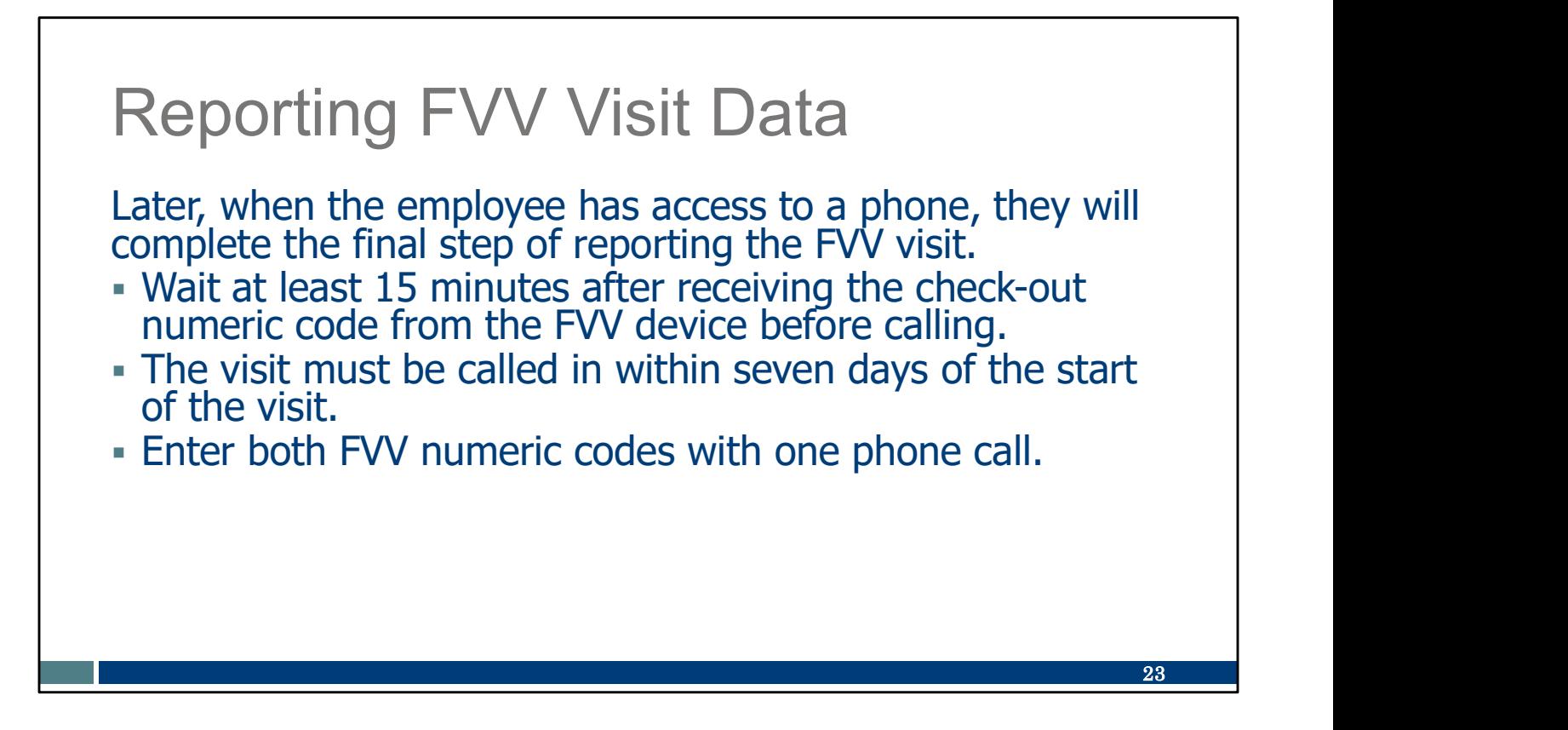

Later, when the employee has access to a phone, they will complete the final step of reporting the FVV visit.

This step must be done at least 15 minutes after receiving the check-out numeric code from the FVV device before calling. It can be called in any time up to seven days after the start of the visit. Providers should set guidelines for employees for when to call in.

The employee will enter both the call in and call out numeric codes when prompted during the phone call.

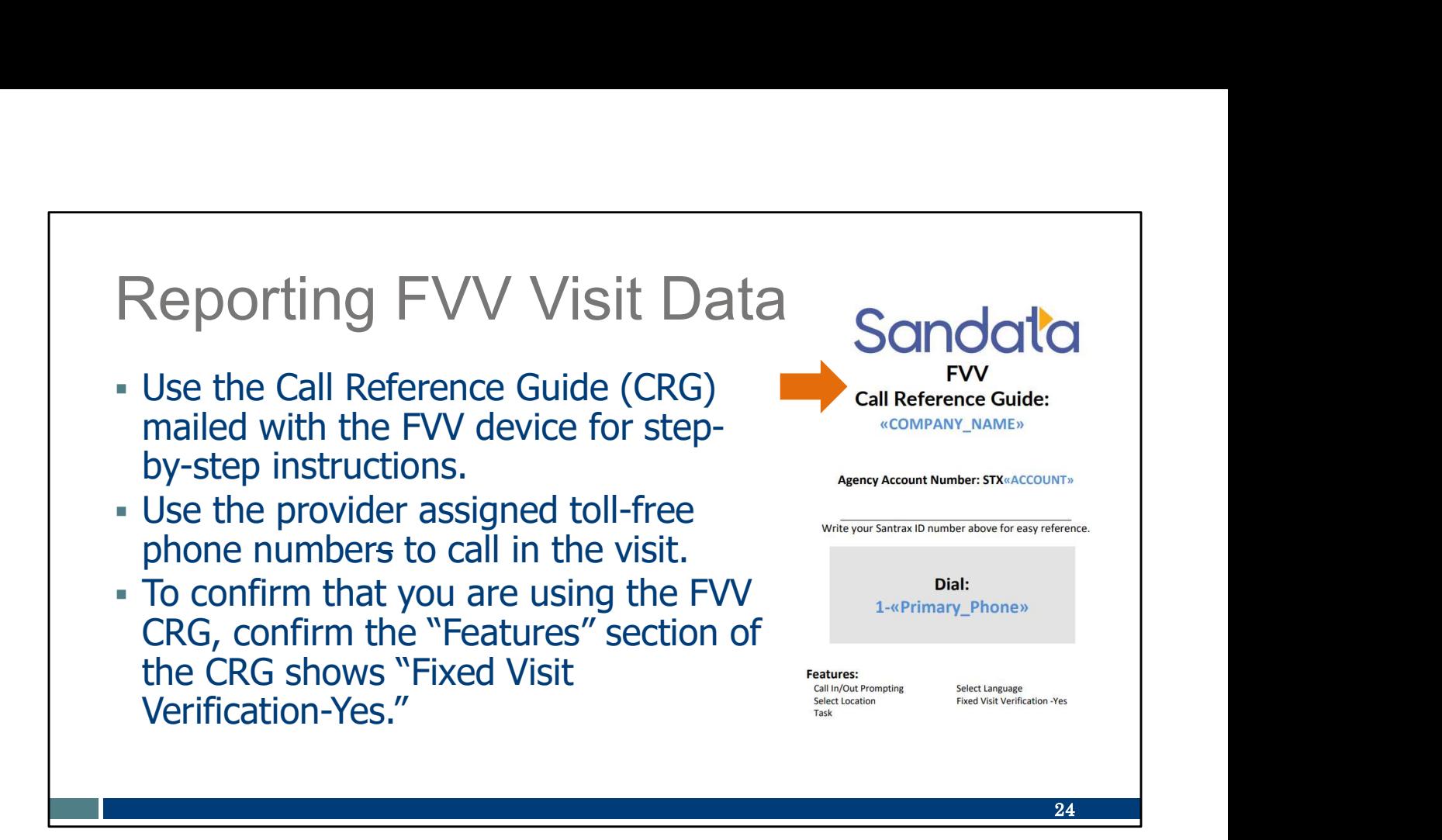

Employees can use the Call Reference Guide (CRG) mailed with the FVV device for step-by-step instructions.

Use the provider assigned phone number to call in the visit.

To confirm that you are using the FVV CRG, confirm the title shows "FVV."

#### Reporting FVV Visit Data

#### When calling in FVV numbers, Sandata offers the following language options for the phone calls:

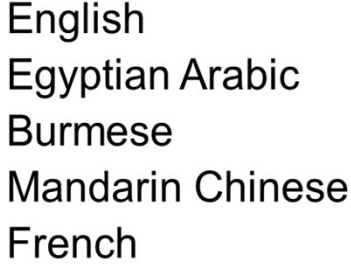

Hindi Hmong Laotian Nepali Russian Serbian Somali Spanish Swahili Vietnamese

When the codes are called in on the phone, these languages are available.

 $25$  and  $\sim$  100  $\mu$  25  $\mu$ 

#### Reporting FVV Visit Data

Information to have ready for calling in numeric codes:

- Employee's Santrax ID
- Sandata client ID
- Six-digit check-in numeric code (obtained at the start of visit)
- Six-digit check-out numeric code (obtained at the end of visit) Reporting FVV Visit Data<br>
Information to have ready for calling in numeric codes<br>
• Employee's Santrax ID<br>
• Sandata client ID<br>
• Six-digit check-in numeric code (obtained at the star<br>
visit)<br>
• Six-digit check-out numeric Reporting FVV Visit Data<br>
Information to have ready for calling in numeric codes:<br>
Femployee's Santrax ID<br>
Fandata client ID<br>
Six-digit check-in numeric code (obtained at the start of<br>
visit)<br>
Fix-digit check-out numeric c
- 
- 

Have this information ready for calling in numeric codes— Employee's Santrax ID Sandata client ID Six-digit check-in numeric code (obtained at the start of visit) Six-digit check-out numeric code (obtained at the end of visit) Visit)<br>
Visit)<br>
Six-digit check-out numeric code (obtained at the end of<br>
visit)<br>
Two-digit Service ID<br>
Three-digit Task IDs, if required by the provider<br>
Emplyee's Santrax ID<br>
Emplyee's Santrax ID<br>
Six-digit theck-in nume Sandata Welcome Kit. It is also included here in a few slides. visit)<br>
I Two-digit Service ID<br>
Three-digit Task IDs, if required by the provider<br>
Fave this information ready for calling in numeric codes—<br>
Employee's Santrax ID<br>
Six-digit check-in numeric code (obtained at the start of wanter Three-digit Task IDs, if required by the provider<br>
Finne-digit Task IDs, if required by the provider<br>
Employee's Santrax ID<br>
Six-digit check-in numeric code (obtained at the start of visit)<br>
Six-digit check-in numer

employee will need to have the three-digit code for each task. This list was also provided in the provider's Welcome Kit and is also included in a few slides.

 $26$  and  $\sim$  100  $\sim$  100  $\sim$  100  $\sim$  100  $\sim$ 

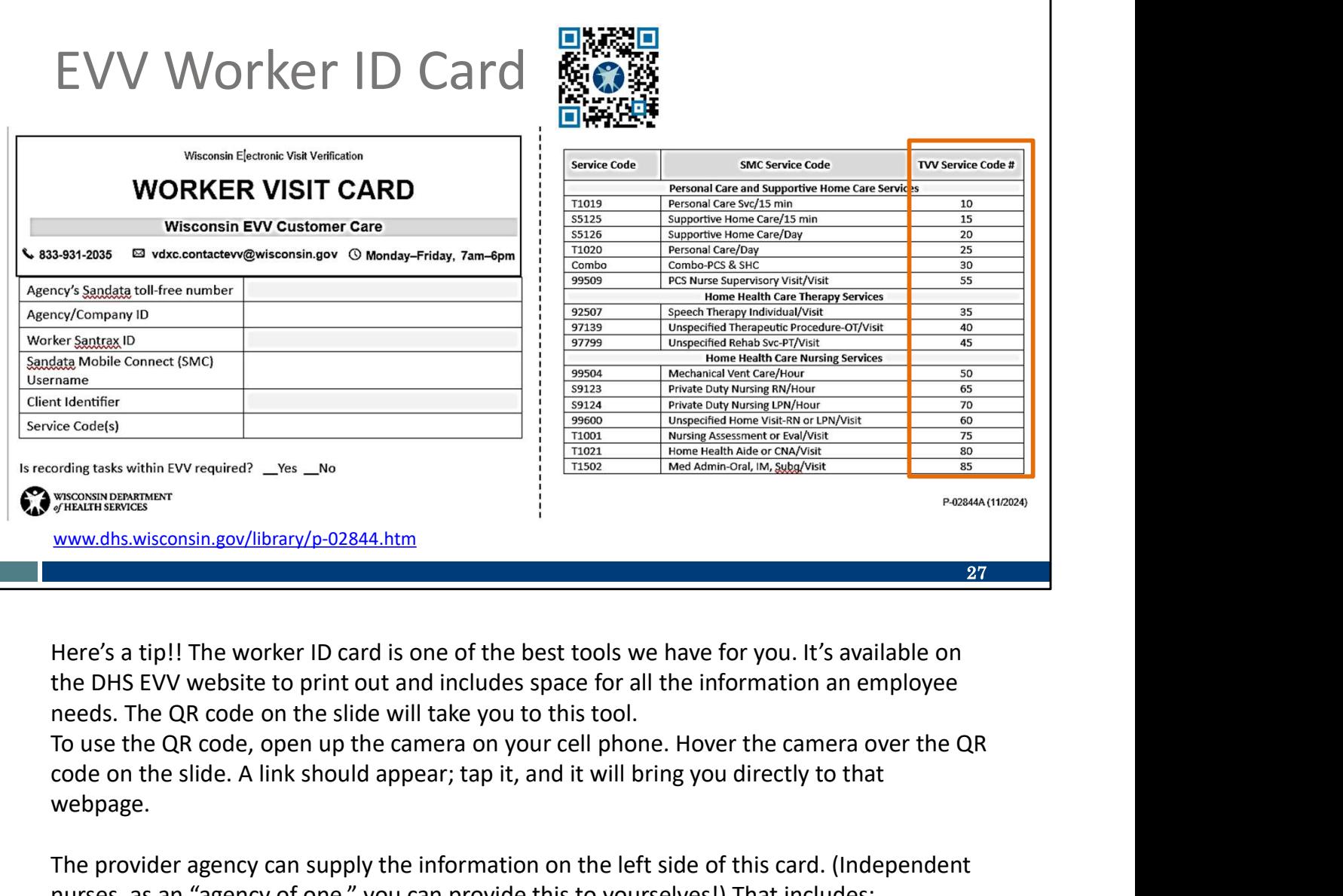

Here's a tip!! The worker ID card is one of the best tools we have for you. It's available on the DHS EVV website to print out and includes space for all the information an employee needs. The QR code on the slide will take you to this tool.

code on the slide. A link should appear; tap it, and it will bring you directly to that webpage.

The provider agency can supply the information on the left side of this card. (Independent nurses, as an "agency of one," you can provide this to yourselves!) That includes:

- The toll-free phone number assigned to the provider for TVV and FVV use
- The agency or company ID assigned by Sandata
- Your Santrax ID to identify you as the employee
- Your SMC username, which is simply your email address
- The client ID from Sandata
- The service codes for the care you are providing

the DHS EVV website to print out and includes space for all the information an employee<br>needs. The QR code on the slide will take you to this tool.<br>To use the QR code, open up the camera on your cell phone. Hover the camer The first column ("service code") is information familiar to your office administrator who takes care of billing. The last two columns are the ones you want to pay attention to. Your provider will let you know which service you are doing and whether it's billed as 15-minute segments or another way. So, if your employer tells you that you are doing personal care

services, that's not quite enough information. You need to know if it's the first line, Personal care services/15 minutes or the fourth line on this chart, Personal care/per day.

Notice that these are very broad categories of care.

The last column on the chart is what you'll enter for that service code f you are using TVV or FVV.

One last item to point out is the question on the bottom: "Is recording tasks within EVV required? Yes or No." Your provider should let you know this answer. Let's go to the next slide for more information.

# Task ID List

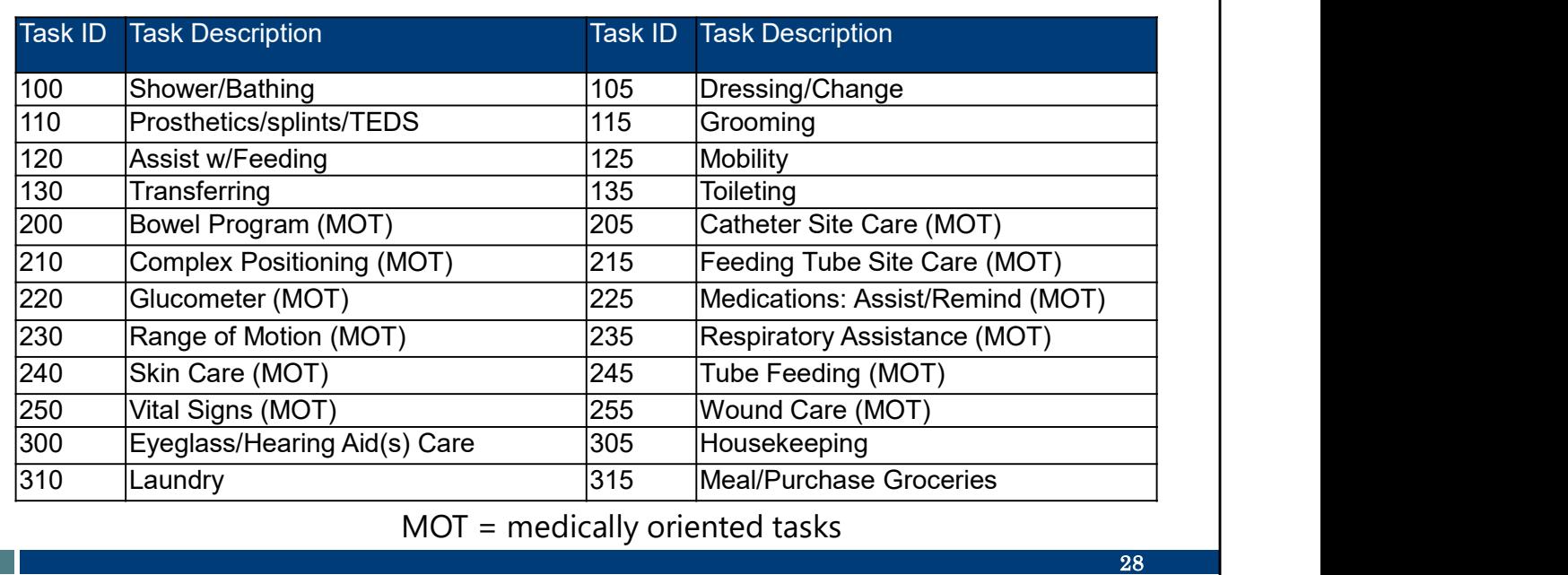

This is a list of tasks and their assigned Task ID. Asking employees to include tasks within EVV is an agency-by-agency decision.

Employees should follow the instructions from their provider (or FEA, if in Family Care or IRIS).

Fee-for-service personal care and supportive home care provider agencies may choose to capture the employee record of care (including tasks) within EVV. Personal care and supportive home care workers should check with their agency administrator to learn if this is needed.

Providers should check with their HMO, MCO, or FEA regarding documentation requirements.

## FVV Data Collection Log

Log template can be found in the Wisconsin EVV Supplemental Guide's appendix.

FW Data Collection 1 Appendix Fixed Visit Verification Data Collection Log<br>
Providers can modify this sample chart to make sure the FVV codes are called in to the toll-free phone number assigned.<br>
(Insert provider's Santra

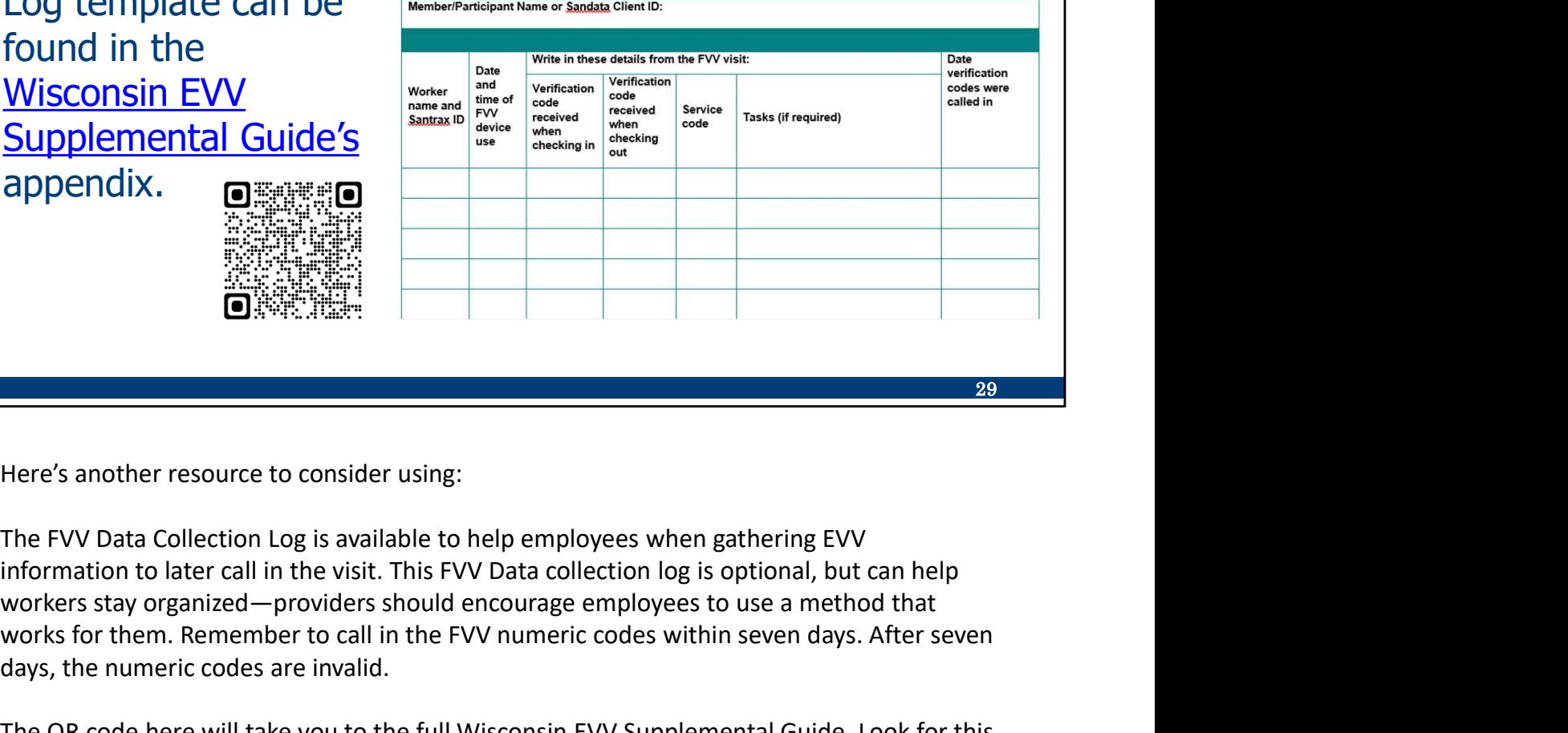

Here's another resource to consider using:

The FVV Data Collection Log is available to help employees when gathering EVV workers stay organized—providers should encourage employees to use a method that works for them. Remember to call in the FVV numeric codes within seven days. After seven days, the numeric codes are invalid.

The QR code here will take you to the full Wisconsin EVV Supplemental Guide. Look for this sample FVV Data Collection Log near the back.

# FVV Troubleshooting

FVV Troubleshooting<br>Here's a few troubleshooting tips. The issues we will review occur during the phone call,<br>not with the device itself. not with the device itself.

#### FVV Invalid Client ID

#### "No FVV registered. Please re-enter the client ID or press the pound (#) key to continue."

This Santrax phone message occurs if:

- The FVV device has been deactivated after three months of non-use.
- The employee incorrectly enters a Sandata client ID.

When you call in to report your FVV information, you may get a message that states, "No FVV registered. Please re-enter the client ID or press the pound (#) key to continue."

This message can occur if the device has been deactivated due to non-use. If that is the case, the provider agency will need to call or email EVV Customer Care. Until the device is reactivated the provider will need to create calls in the Sandata EVV portal, or the worker will need to use another visit method.

This phone message can also occur if the wrong client ID was entered during the call.

## FVV Invalid Client ID

# "No FVV registered. Please re-enter the client ID or press the pound (#) key to continue." **"No FVV registered. Please re-enter the client ID or press<br>
the pound (#) key to continue."**<br>
If the employee has trouble with the Sandata client ID, they<br>
should:<br> **-** Verify the Sandata client ID and re-enter.<br> **-** Han

If the employee has trouble with the Sandata client ID, they should:

- Verify the Sandata client ID and re-enter.
- Hang up and try the call again, entering the numbers carefully.
- Contact the Sandata administrator for the correct Sandata client ID and try the call again.

Verify the Sandata client ID and re-enter.

Hang up and try the call again, entering the numbers carefully.

Contact the provider's Sandata administrator for the correct Sandata client ID and try the call again.

## FVV Incorrect Numbers Entered

#### "Invalid numeric code, please try again."

This Santrax phone message occurs if the employee incorrectly enters the six-digit FVV number.

- The employee should press 1 to re-enter the six-digit FVV number. They will be prompted to continue the FVV call.
- If the message repeats, the employee should report the visit data to the Sandata administrator so the visit can be manually entered.

When you call in to report your FVV information, you may get a message that states "Invalid numeric code, please try again."

This Santrax phone message occurs if the employee incorrectly enters the six-digit FVV number.

- The employee should press 1 to re-enter the six-digit FVV number. They will be prompted to continue the FVV call.
- If the message repeats, the employee should report the visit data to provider's Sandata administrator so the visit can be manually entered by an administrator in the Sandata EVV portal.

#### No FVV Numbers Entered

#### "You have not entered any numeric codes. Press 1 to return or press the pound (#) key to continue."

If this Santrax phone message occurs, the employee should:

- $\blacksquare$  Hang up if the star (\*) key was pressed in error and the call is not an FVV call.
- Re-enter the FVV numeric code.
- Contact the Sandata administrator if the message repeats so the visit can be manually entered.

When you call in to report your FVV information, you may get a message that states, "You have not entered any numeric codes. Press 1 to return or press the pound (#) key to continue." • Contact the FW numeric code.<br>• Contact the Sandata administrator if the message repeats so the visit can be manually entered.<br>• Contact the Sandata administrator if the message repeats so the visit can be manually entere

If this Santrax phone message occurs, the employee should:

- Hang up if the star (\*) key was pressed in error and the call is not an FVV call.
- Re-enter the FVV numeric code.
- manually entered by the administrator.
- The EVV administrator can make corrections for this and other errors on the Sandata EVV portal in the Visit Maintenance section.

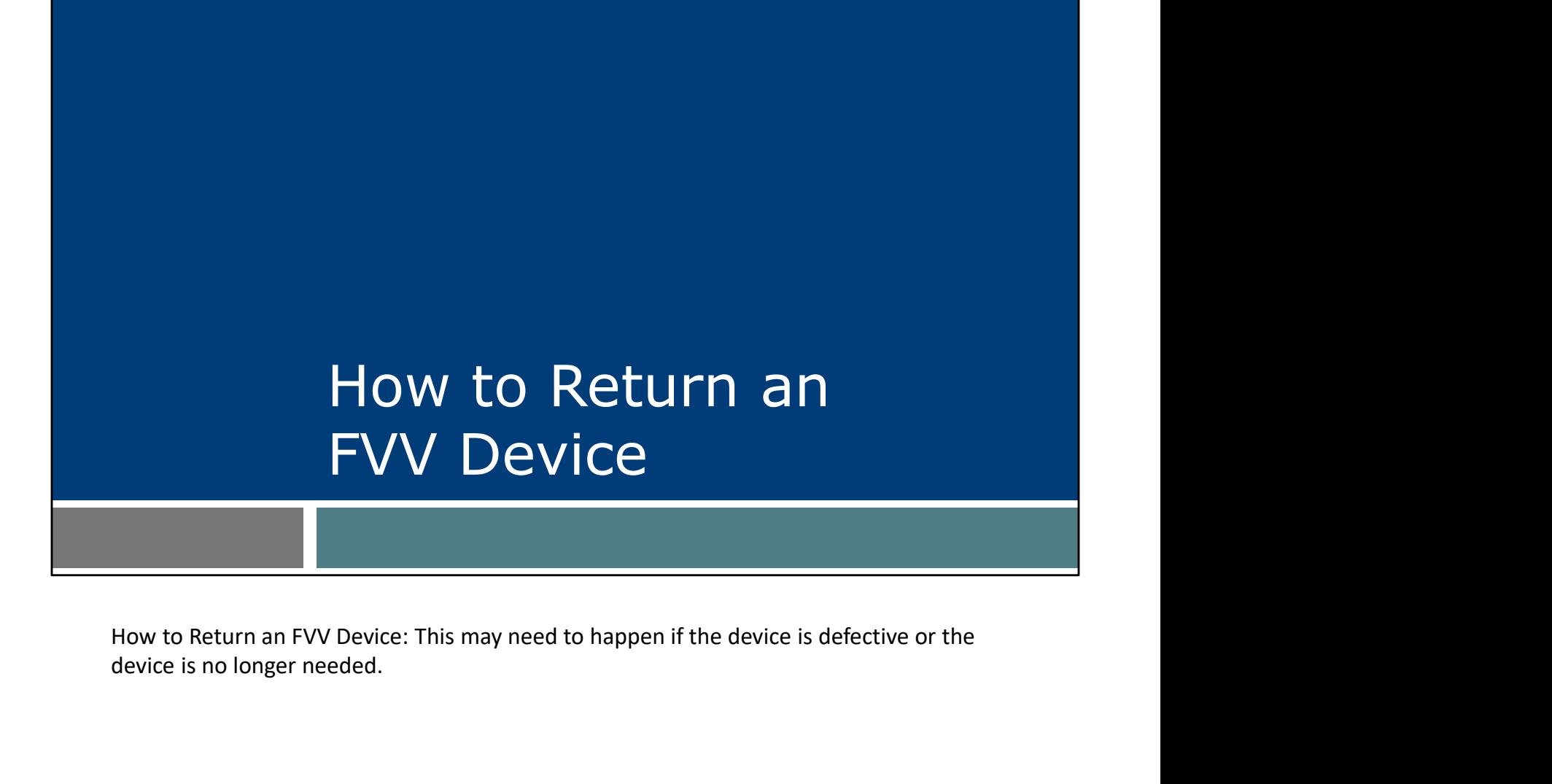

device is no longer needed.

# How to Return an FVV Device To request a return of the FVV device or for any device malfunction, contact Wisconsin EVV Customer Care. Provide: • Sandata agency ID • Provider name • Provider's Medicaid ID number • Client name or ID • FVV device serial number • Reason for return • Return address if different than client's address • Reason for return<br>• Reason for return<br>• Return address if different than client's address<br>• For example, broken or the use of an FVV device, or for any device malfunction,<br>contact Wisconsin EVV Customer Care.<br>EVV Custome

If a client no longer requires the use of an FVV device, or for any device malfunction, contact Wisconsin EVV Customer Care.

EVV Customer Care will help gather the needed information:

- Sandata agency ID (STX number, five digits long)
- Provider name
- Provider Medicaid ID number (8 or 9 digits long)
- Client name or Sandata ID (6 digits long)
- FVV device serial number
- 
- the provider's office, the return envelope should be sent to the provider's office address.)

Sandata will send the postage-paid, pre-addressed return envelope for shipping.

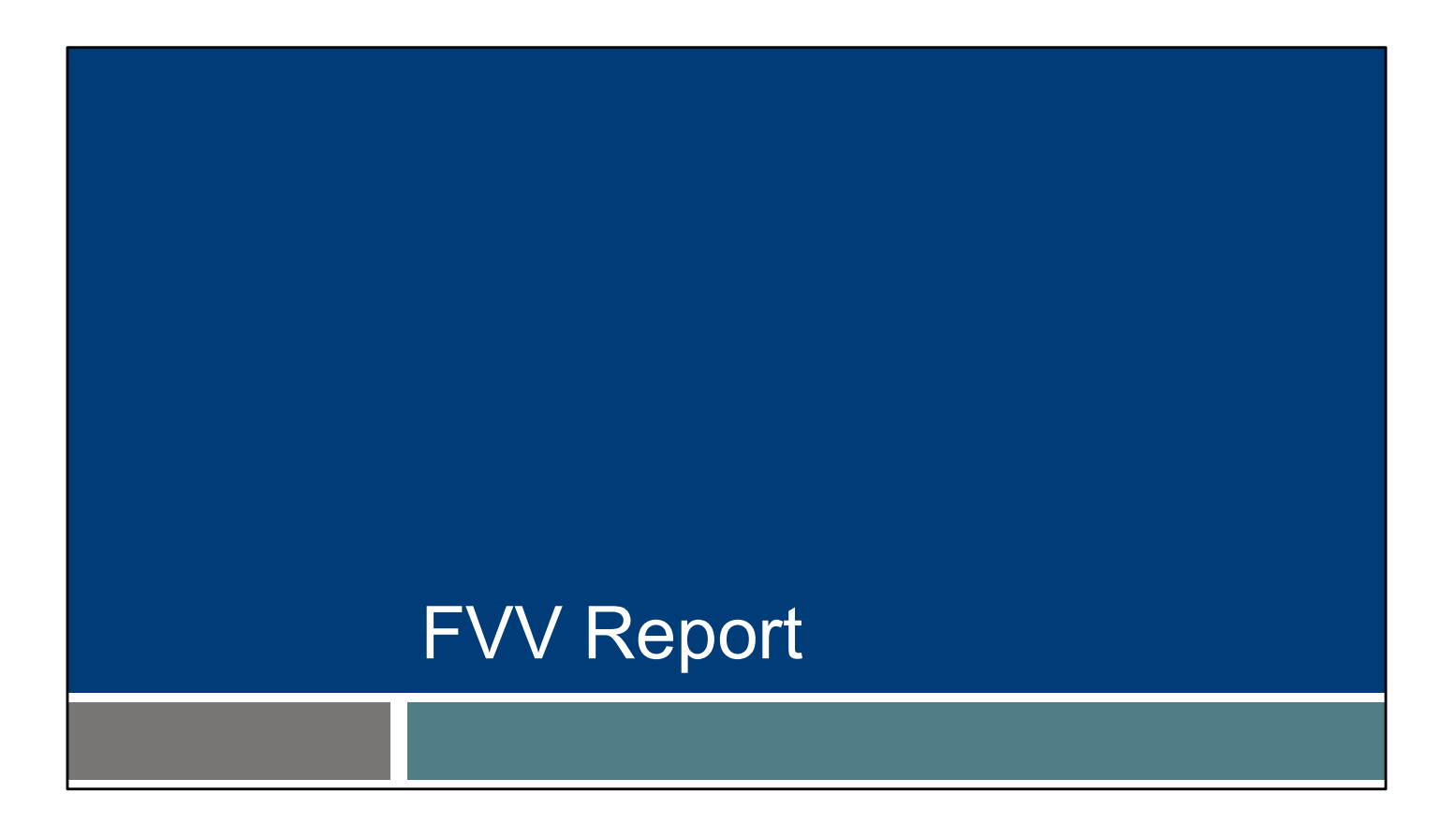

A report showing FVV devices assigned is available on the Sandata EVV portal.

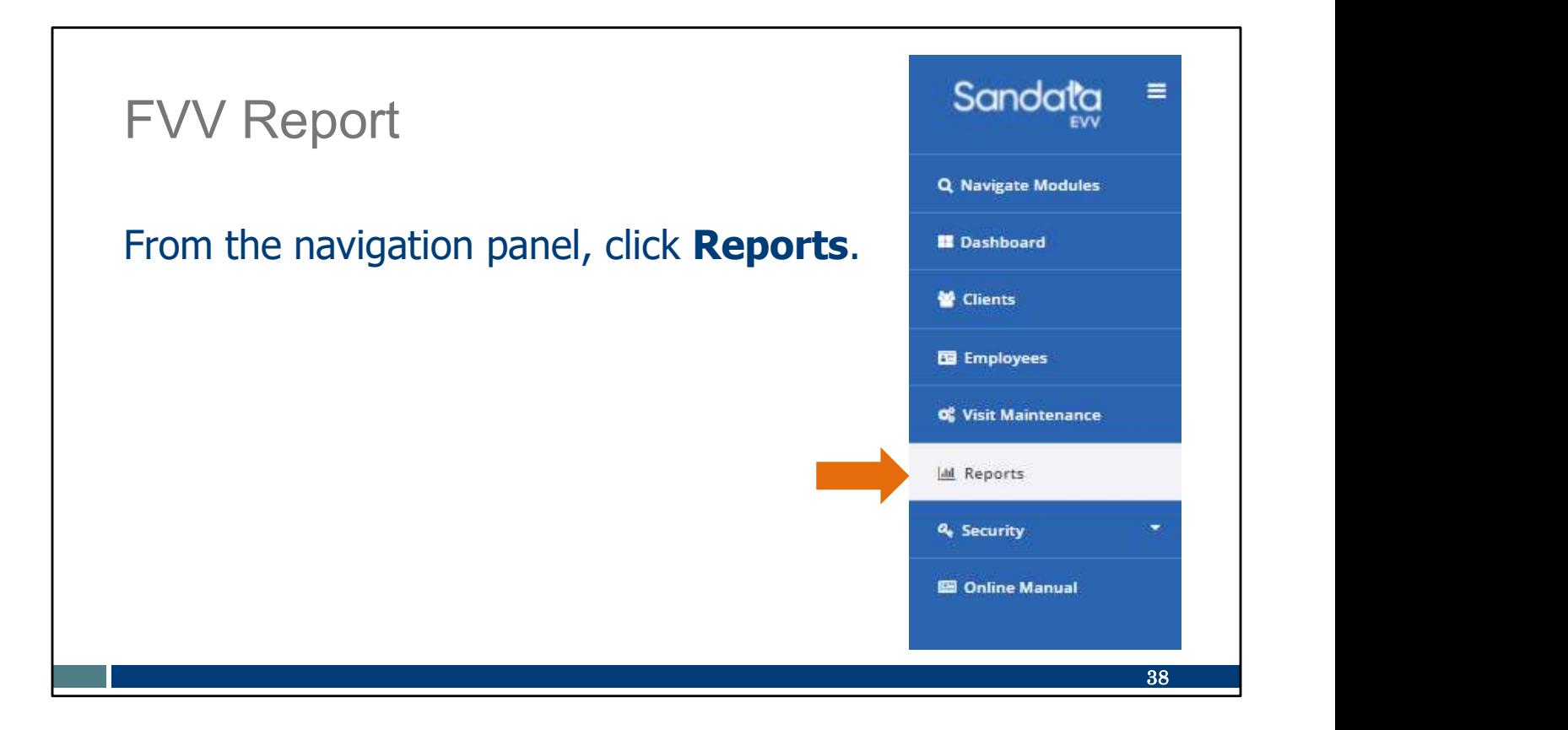

On the Sandata EVV portal, click Reports.

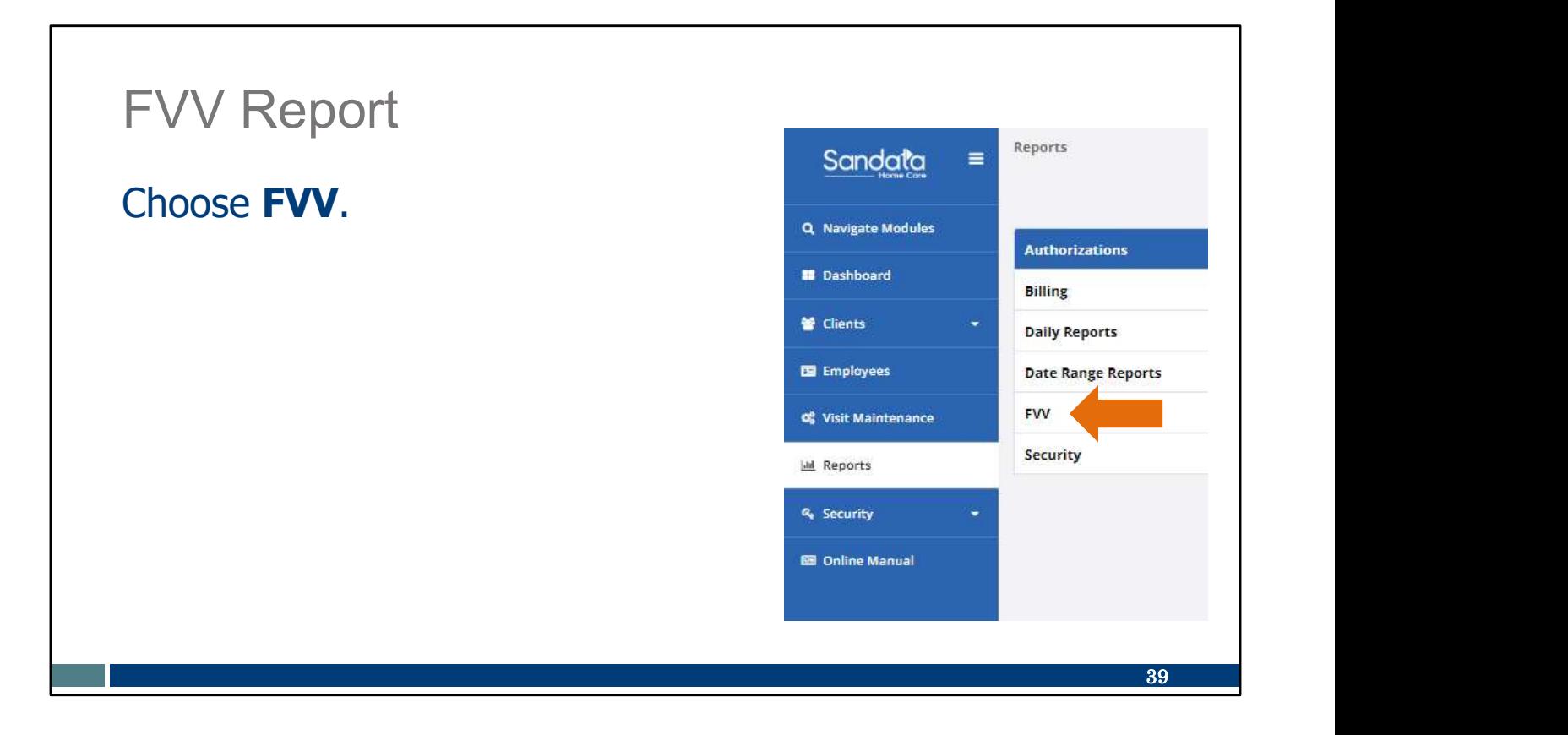

Choose FVV for the type of report.

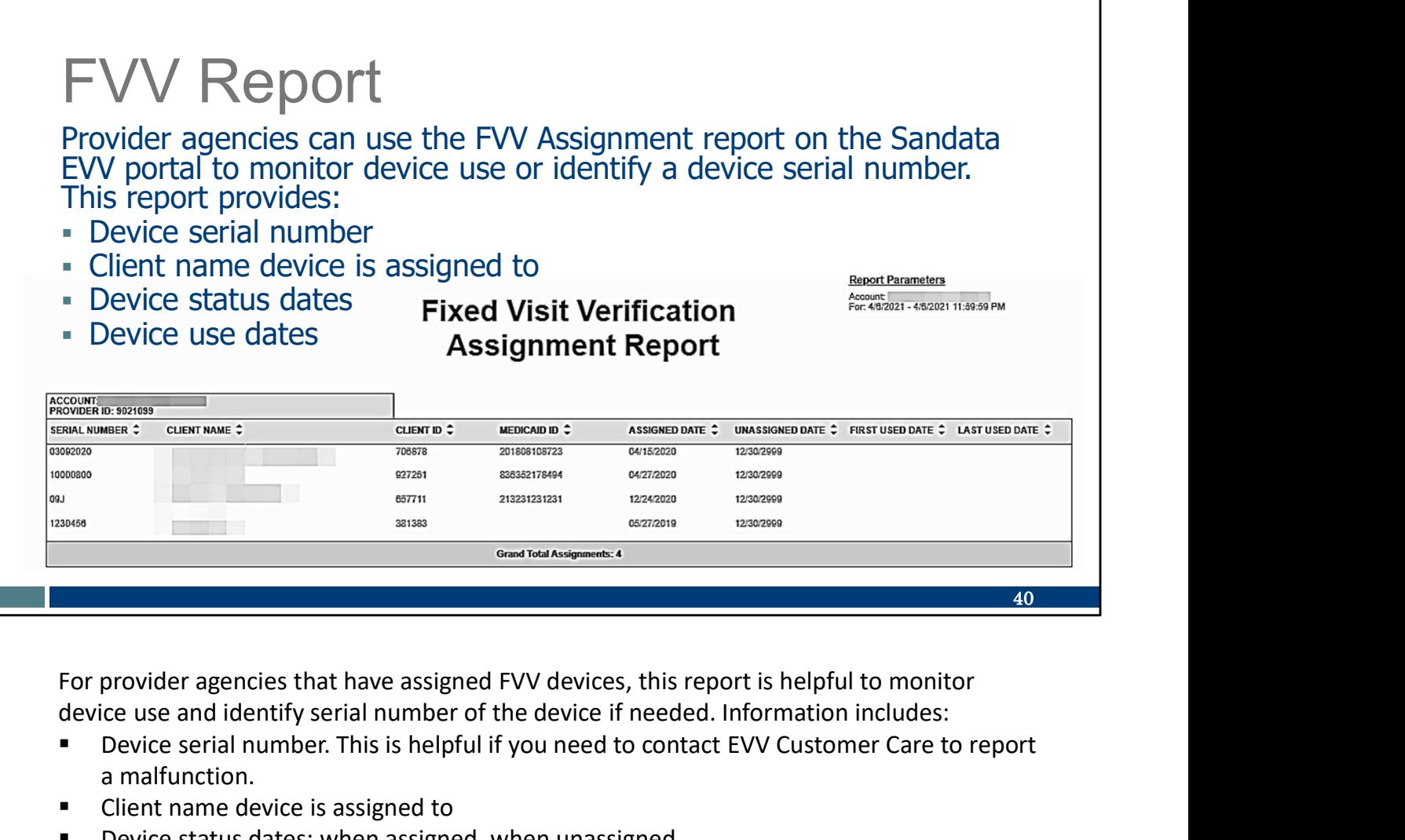

device use and identify serial number of the device if needed. Information includes:

- Device serial number. This is helpful if you need to contact EVV Customer Care to report a malfunction.
- **EXECLIENT** Client name device is assigned to
- **P** Device status dates: when assigned, when unassigned
- Dates the device was first used, and date of most recent use

#### **Resources**

#### **Resources**

- EVV Customer Care:
	-
	- Email support: VDXC.ContactEVV@wisconsin.gov
- PRESOUITCES<br>• 833-931-2035, Monday–Friday, 7 a.m.-6 p.m. CT<br>• Email support: <u>VDXC.ContactEVV@wisconsin.gov</u><br>• EVV webpage: <u>www.dhs.wisconsin.gov/evv/index.htm</u> for • EVV webpage: www.dhs.wisconsin.gov/evv/index.htm for information about:
	- Training Resources
	- EVV in Wisconsin

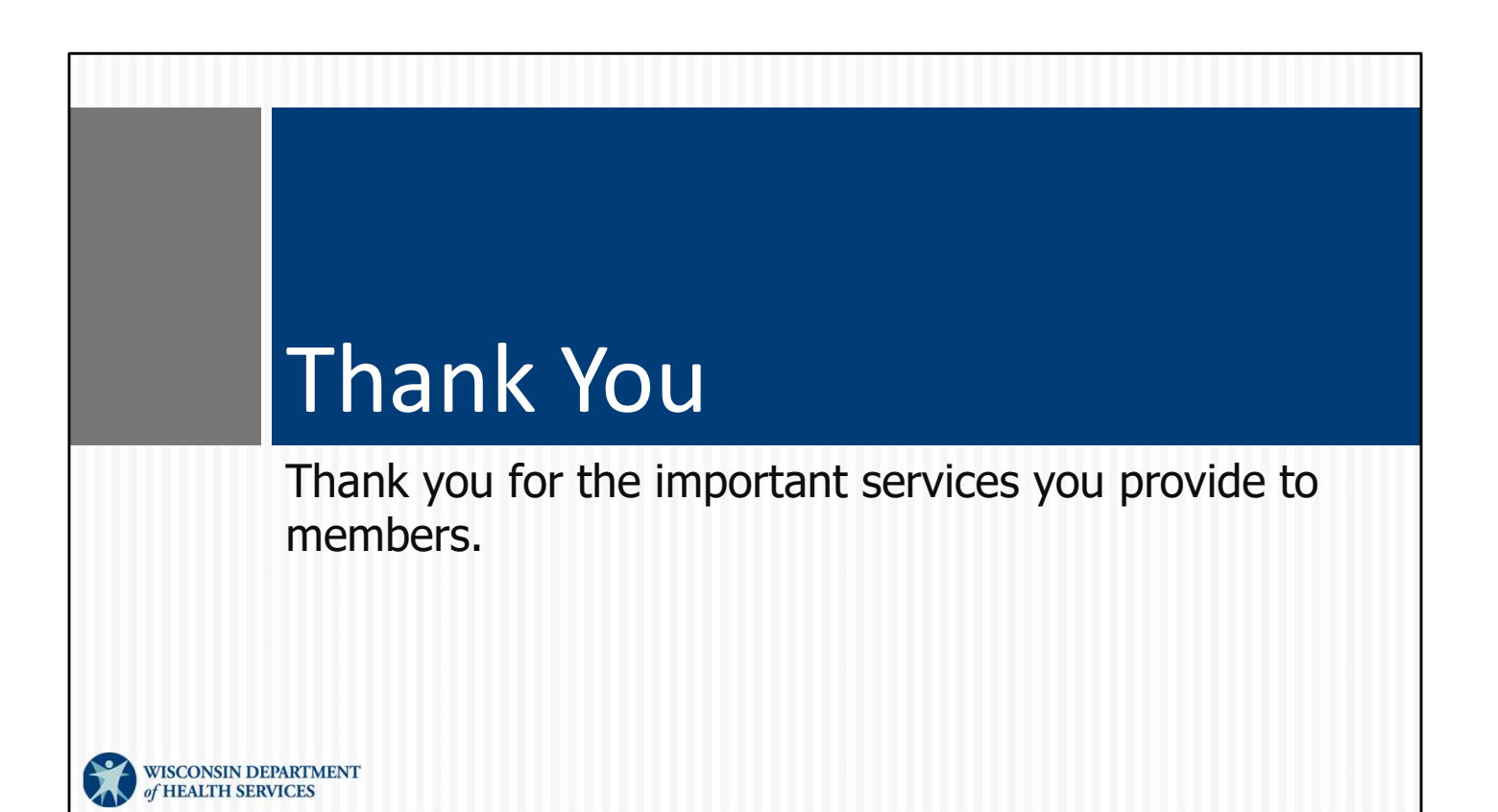